# NOTICE **D'UTILISATION**

Version 1.0.6

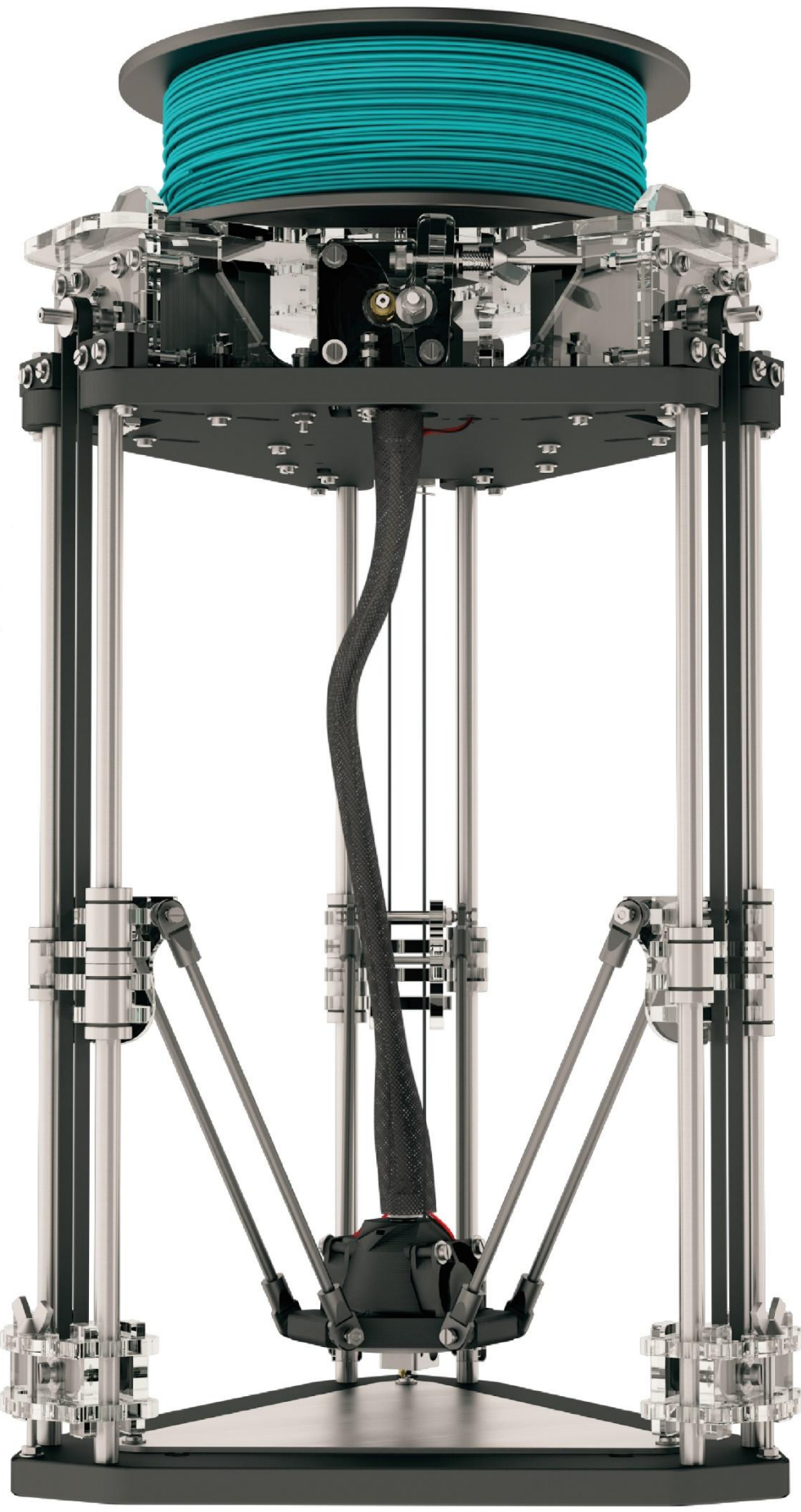

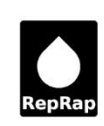

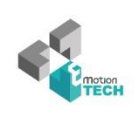

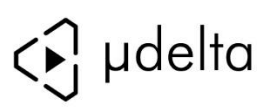

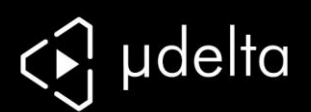

# <span id="page-1-0"></span>Introduction

**Objectif :**

Fournir un guide visuel des différentes étapes nécessaires à l'utilisation d'une imprimante µdelta.

 $\left(\mathrm{cc}\right)\left(\mathbf{1}\right)\left(\mathbf{2}\right)$ 

 **Auteurs de ce document :** eMotion Tech – [http://www.Reprap-France.com](http://www.reprap-france.com/)

Loïc Déchaseaux [loic@emotion-tech.com](mailto:loic@emotion-tech.com) Antony Soury [antony@emotion-tech.com](mailto:antony@emotion-tech.com) Hugo Fly[e hugo@emotion-tech.com](mailto:hugo@emotion-tech.com) Thomas Batigne [thomas@emotion-tech.com](mailto:thomas@emotion-tech.com)

 **Crédits photographiques :** Photos et illustrations 3D réalisées par eMotion Tec[h http://www.emotion-tech.com](http://www.emotion-tech.com/) Responsable images : Antony Soury

**Sources :**

<http://reprap.org/wiki/RepRap> <http://www.repetier.com/>

**Licence :**

µdelta : CC BY-NC-SA 4.0

Ce document : CC BY-NC-SA 4.0

<http://creativecommons.org/licenses/by-nc-sa/4.0/>

**Mise à jour:**

Date de mise à jour : 03/10/2014

**Liens utiles :**

Vous pouvez trouver des informations complémentaires sur les sites suivants : Site de la communauté RepRap :<http://reprap.org/wiki/RepRap> Site du logiciel Repetier-Host :<http://www.repetier.com/> Base de données de fichiers 3D :<http://www.thingiverse.com/>

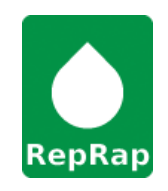

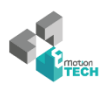

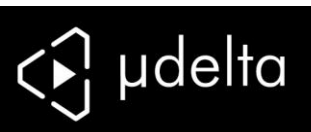

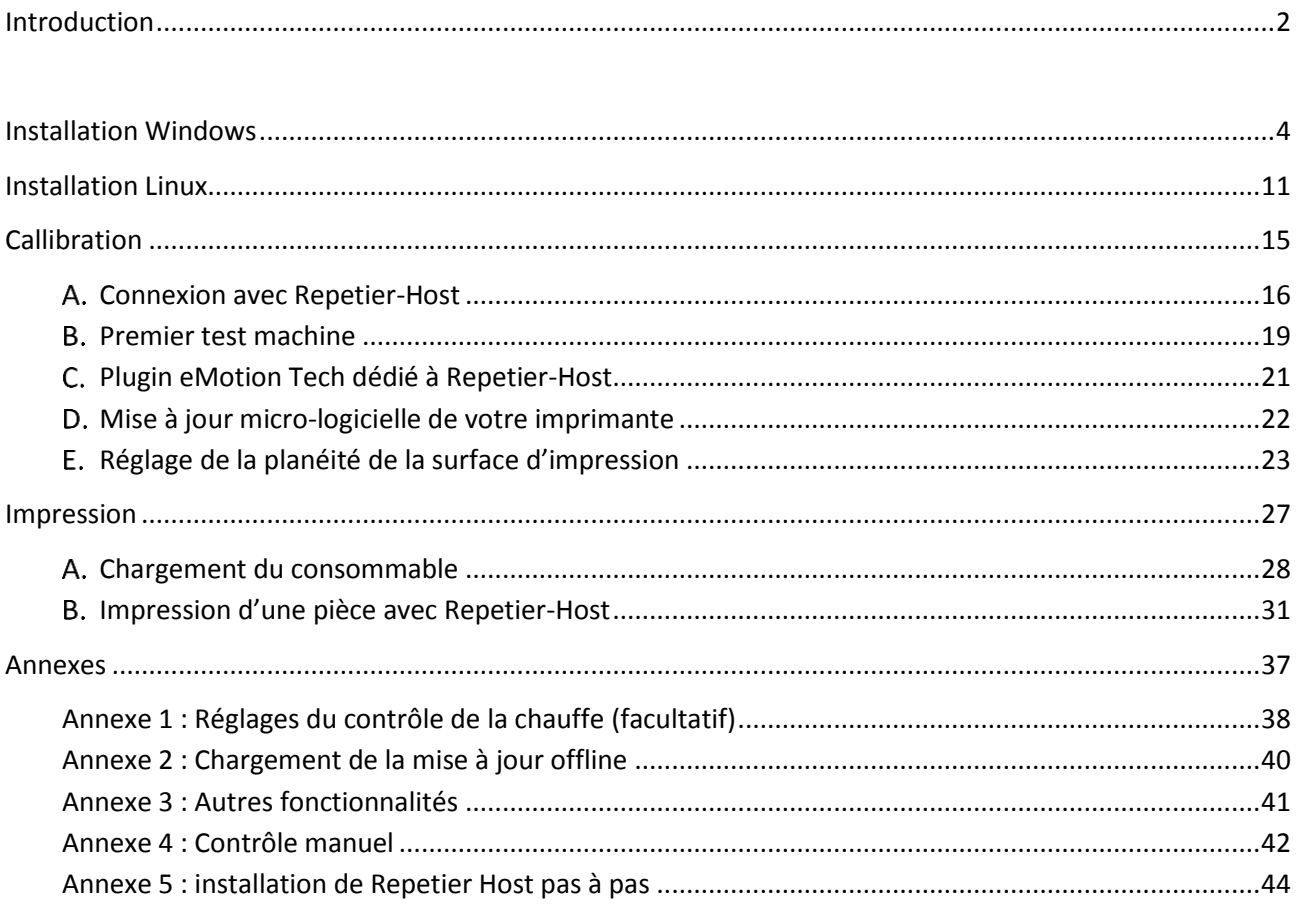

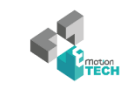

 $\overline{\phantom{a}}$ 

<span id="page-3-0"></span>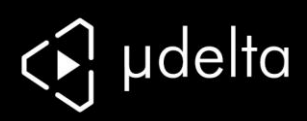

# INSTALLATION WINDOWS

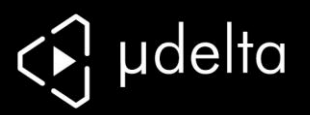

**Les informations de ce chapitre ne concernent que les utilisateurs de Windows** 

**Note : Vous pouvez aussi faire l'installation pas à pas (en cas de soucis) dans l'annexe 5**

Ce qu'installe l'installateur eMotion Tech :

- Repetier-Host
- Le plugin dédié « µdelta »
- Le profil préconfiguré de Repetier-Host
- Les profils de base de Slic3r pour simplifier vos premières impressions
- Les pilotes Teensylu

Prérequis :

- Pilotes directX à jour
- **•** Framework .net 4.5

Lancez l'application :

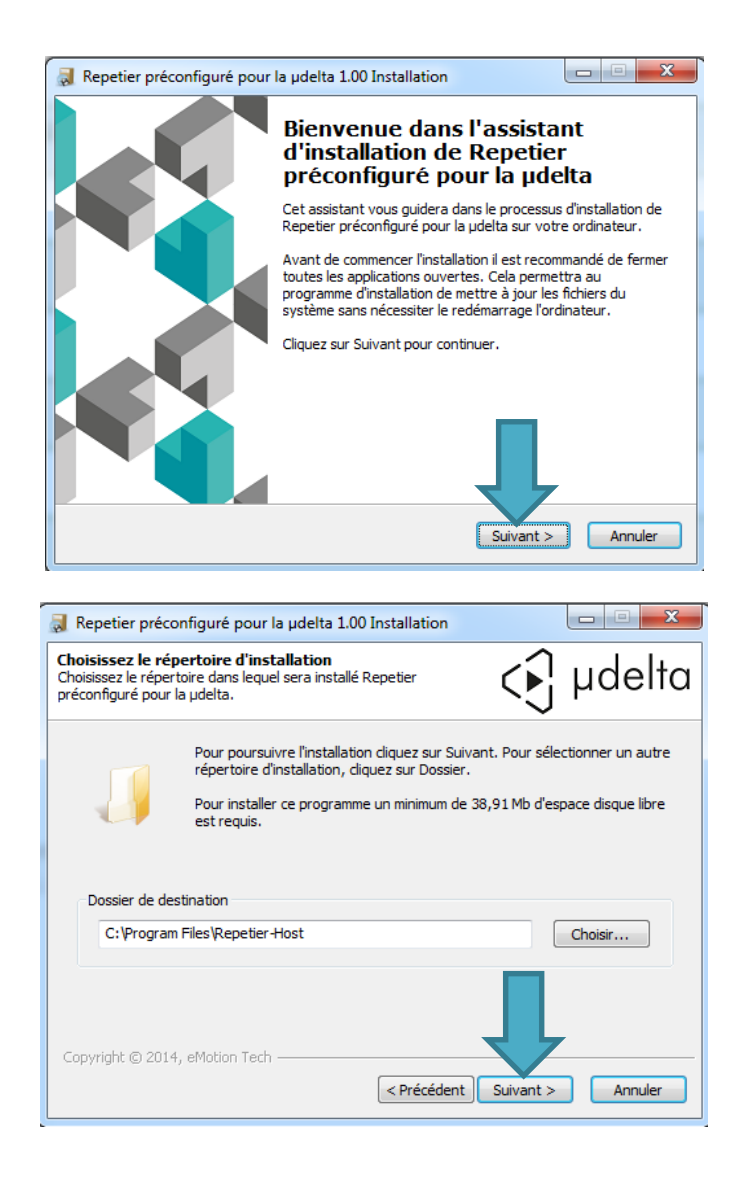

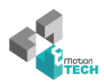

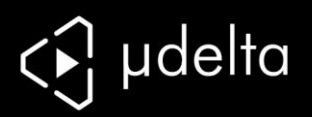

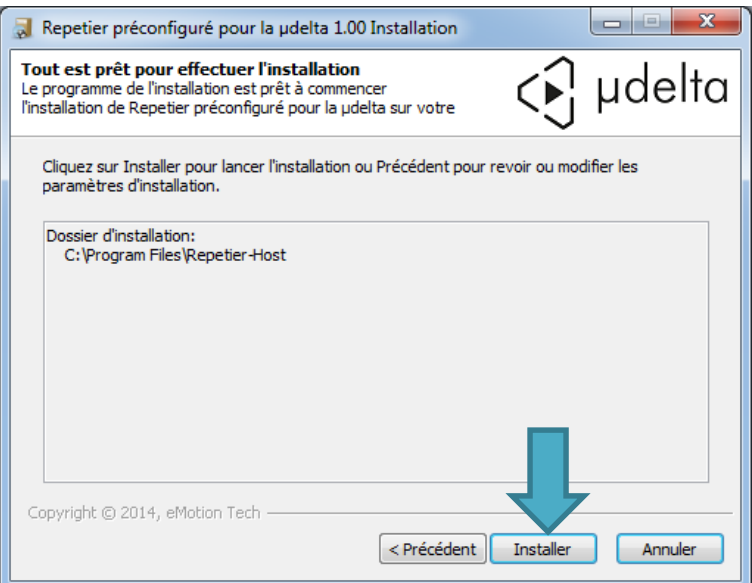

L'installateur lance maintenant l'installation propre de Repetier-Host :

**Ne quittez pas la nouvelle fenêtre d'installation de Repetier-Host, sinon vous devrez relancer l'installateur.**

Choisissez la langue.

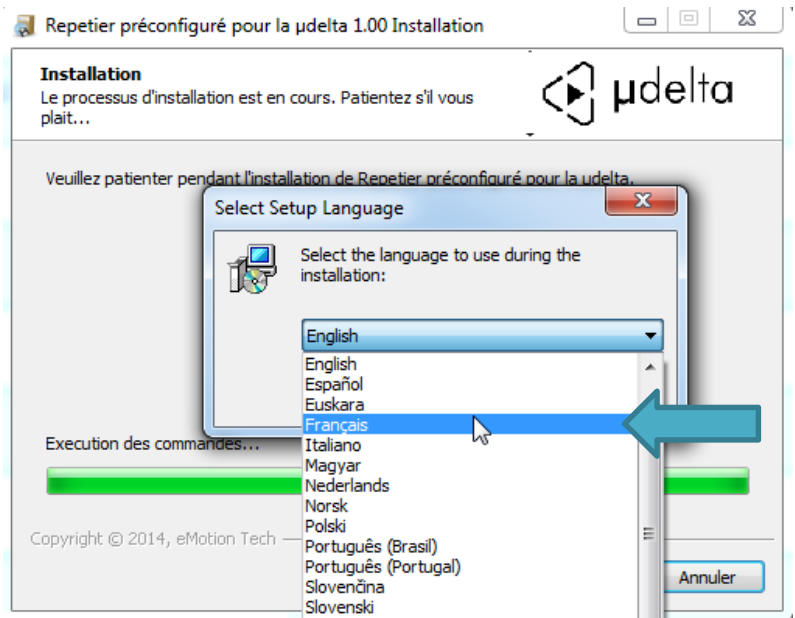

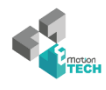

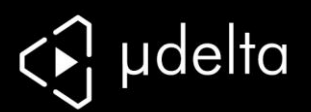

### Continuez l'installation de Repetier-Host

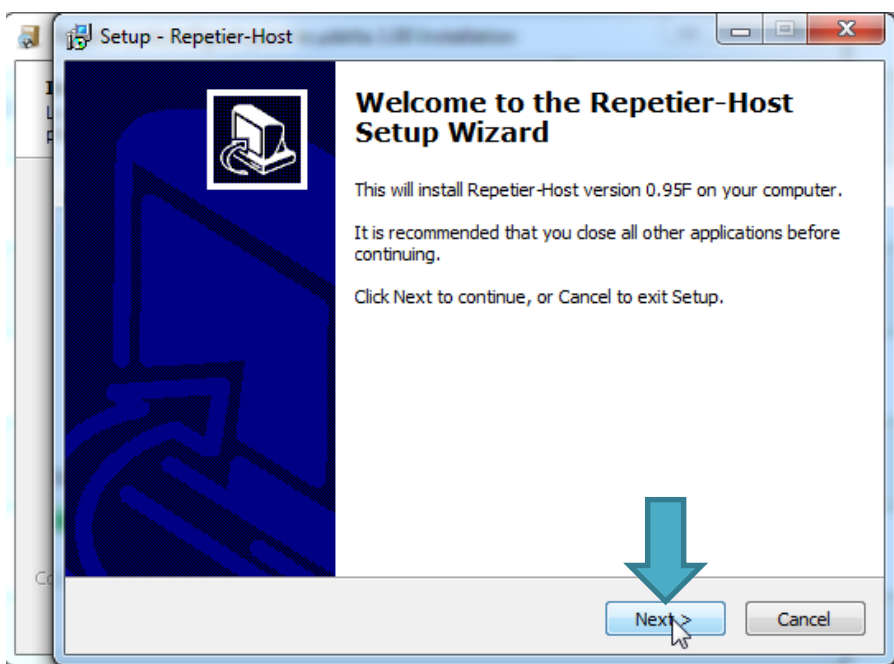

Lisez, acceptez la licence et poursuivez.

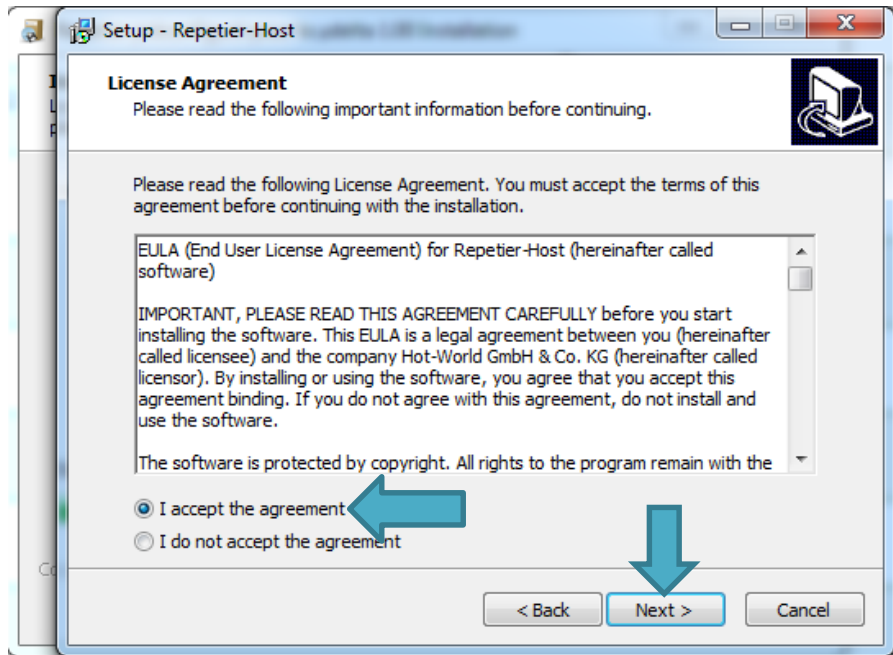

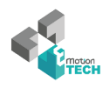

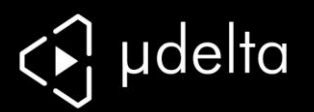

Sélectionnez le chemin que vous avez précédemment choisi (ou ne touchez pas le dossier de destination)

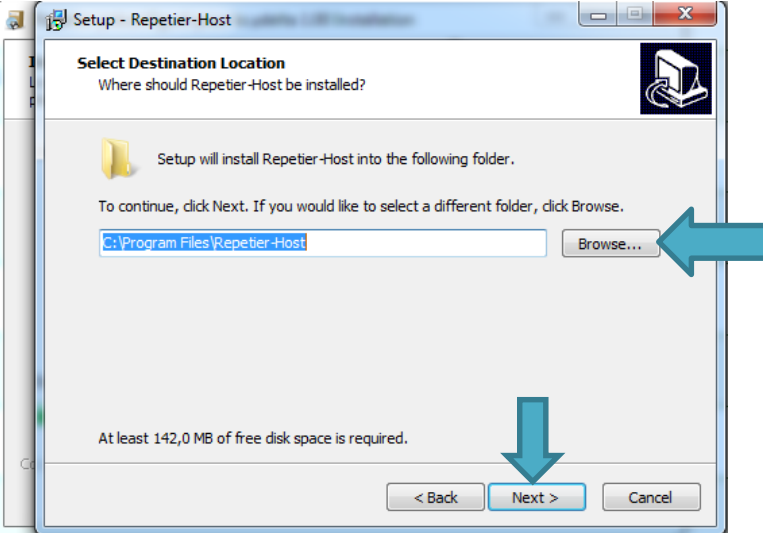

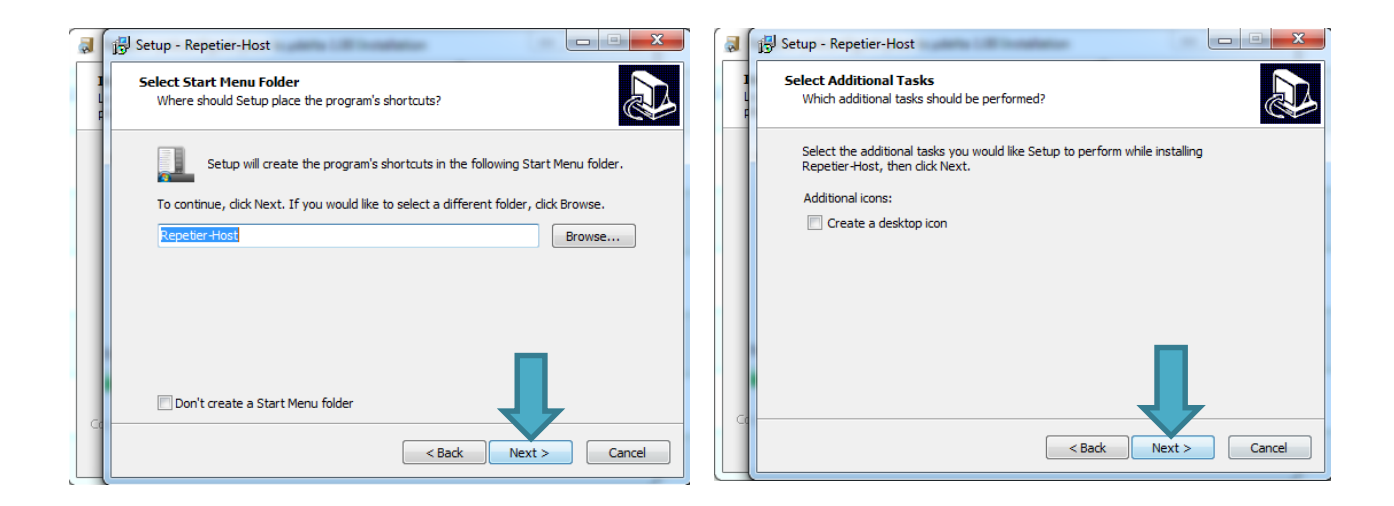

#### Finalisez l'installation, **décochez « lancer Repetier-Host »**

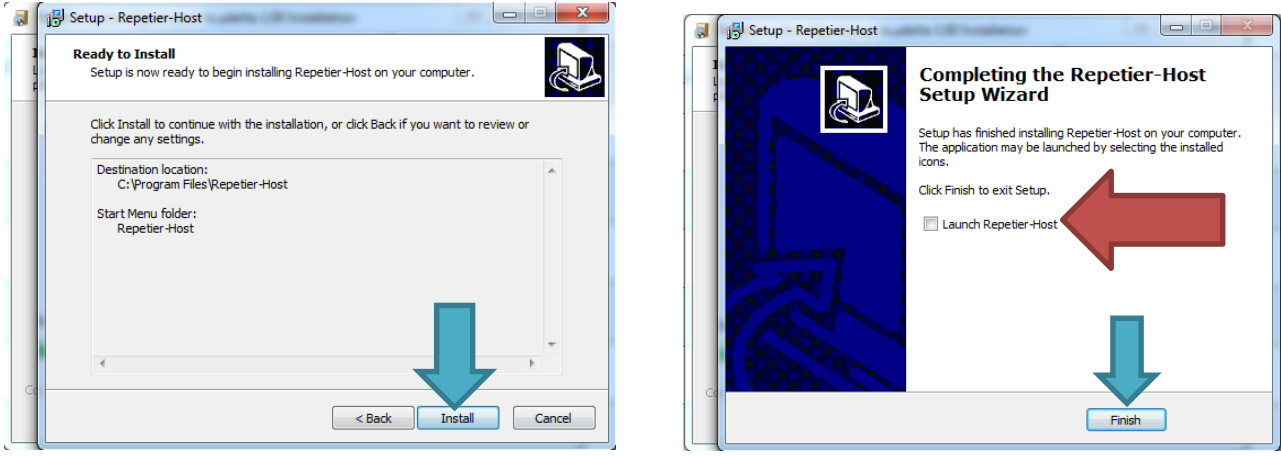

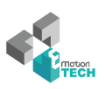

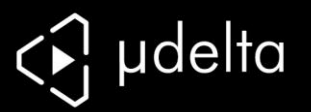

L'installateur lance maintenant les drivers de la Teensylu :

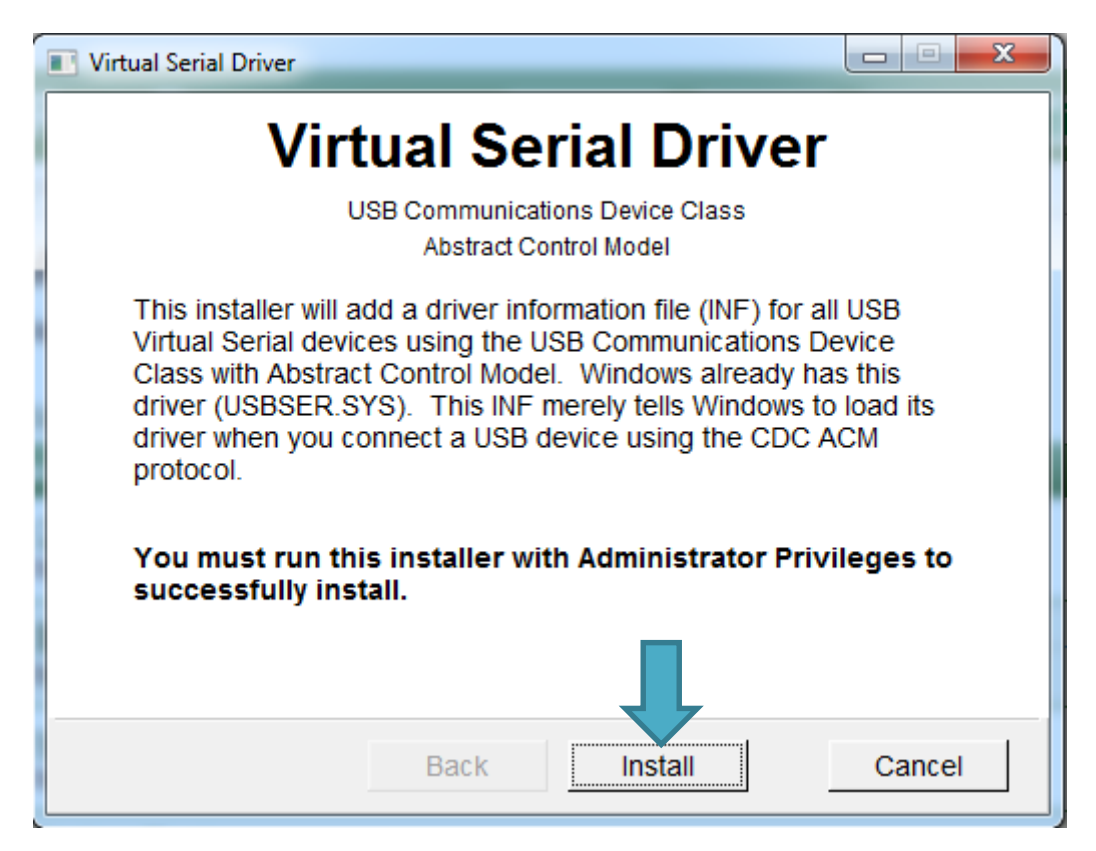

**Suivant votre version de Windows, il se peut** que vous ayez une invite de ce type, installez les pilotes si cela vous est demandé :

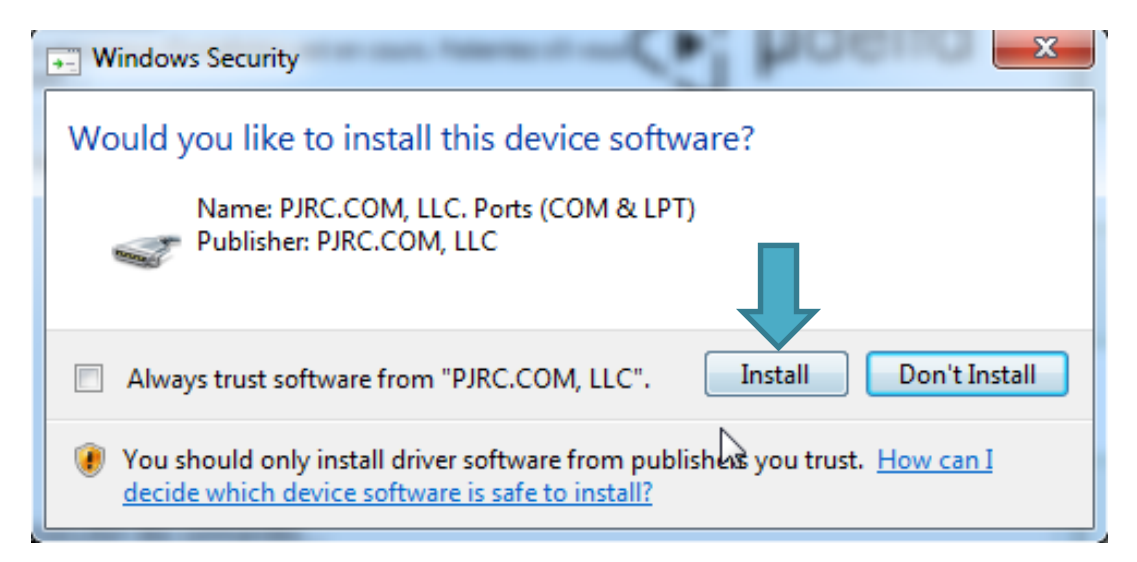

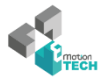

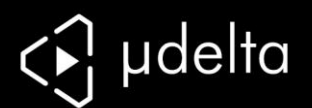

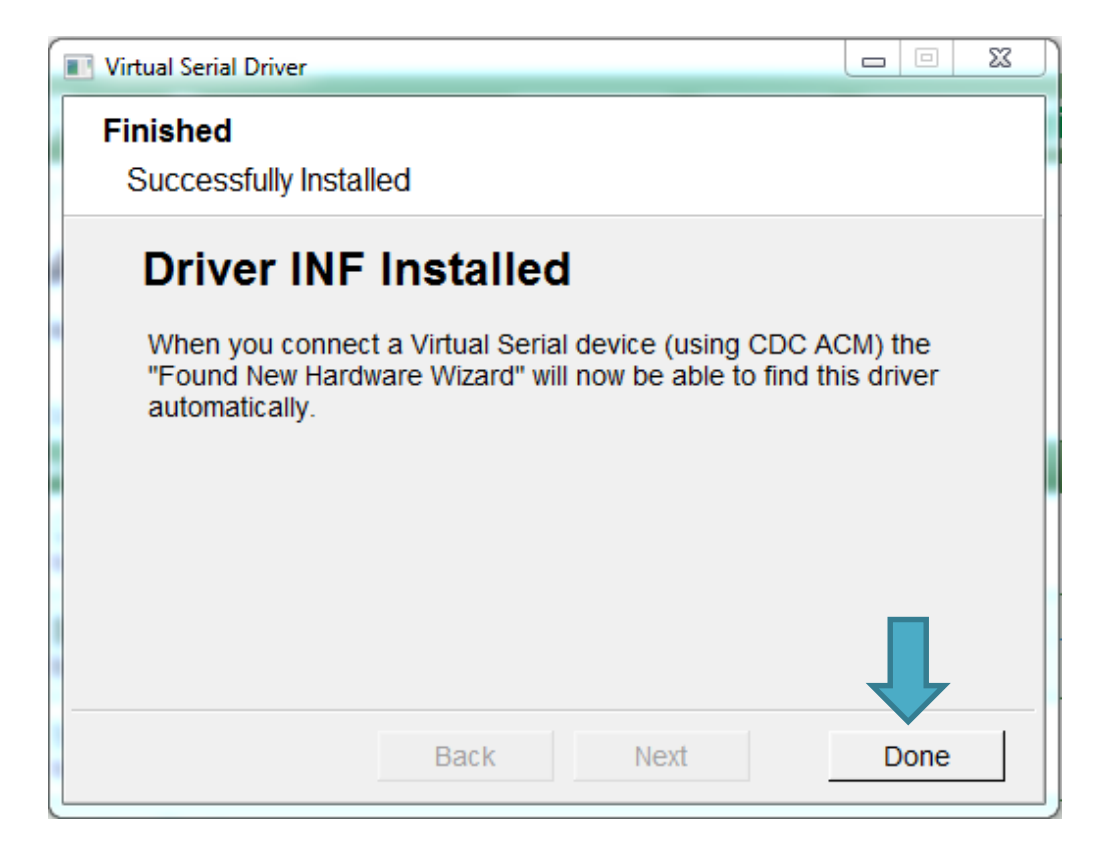

Et voilà, l'installation est terminée :

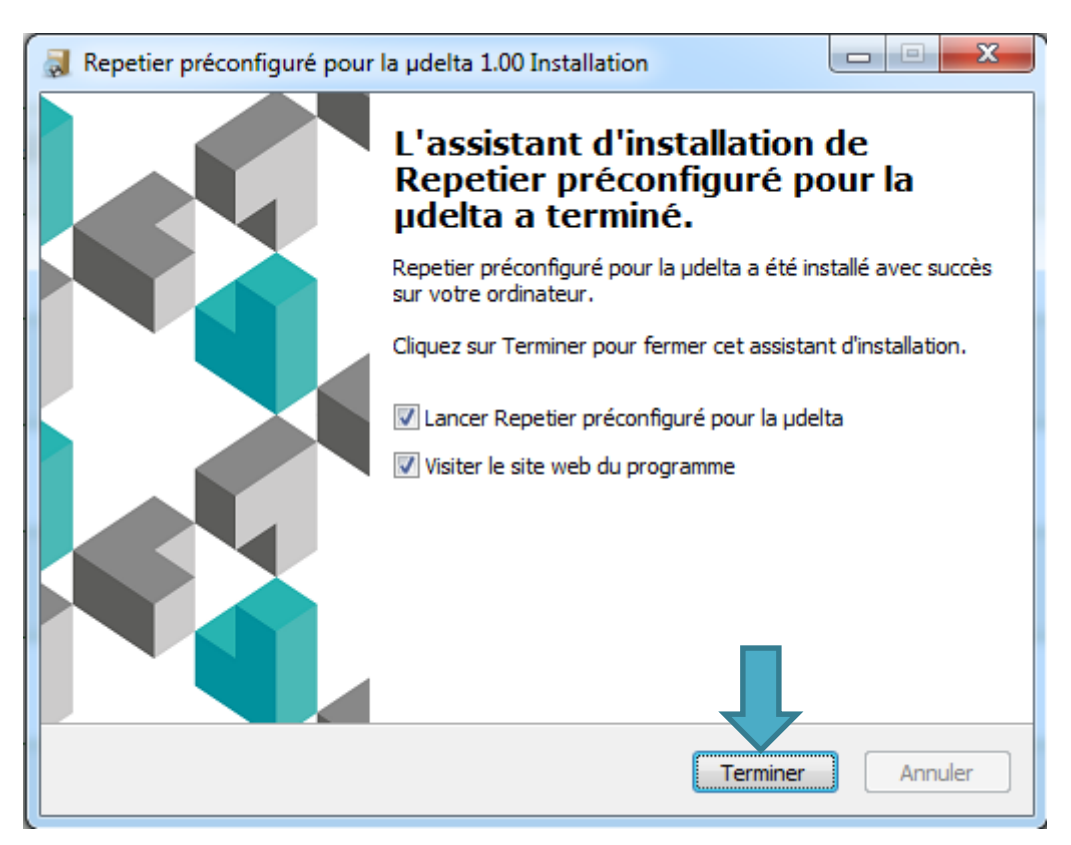

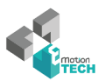

<span id="page-10-0"></span>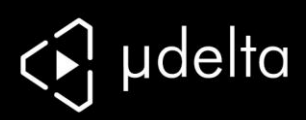

# INSTALLATION LINUX

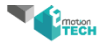

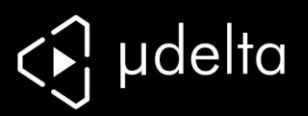

**Les informations de ce chapitre ne concernent que les utilisateurs de linux** 

*(Installation testée sur Ubuntu 12.04 et Mint basés Debian)*

Ce que copie l'installateur :

- Repetier-Host
- Le plugin « µdelta » dédié
- Un profil préconfiguré de Repetier-Host
- Des profils de base de Slic3r pour simplifier vos premières impressions

Prérequis :

- Modules graphiques installé
- OpenGL installé

Copiez le fichier eMotionTech\_Repetier.tar.gz (testé sous Mint, basé Debian)

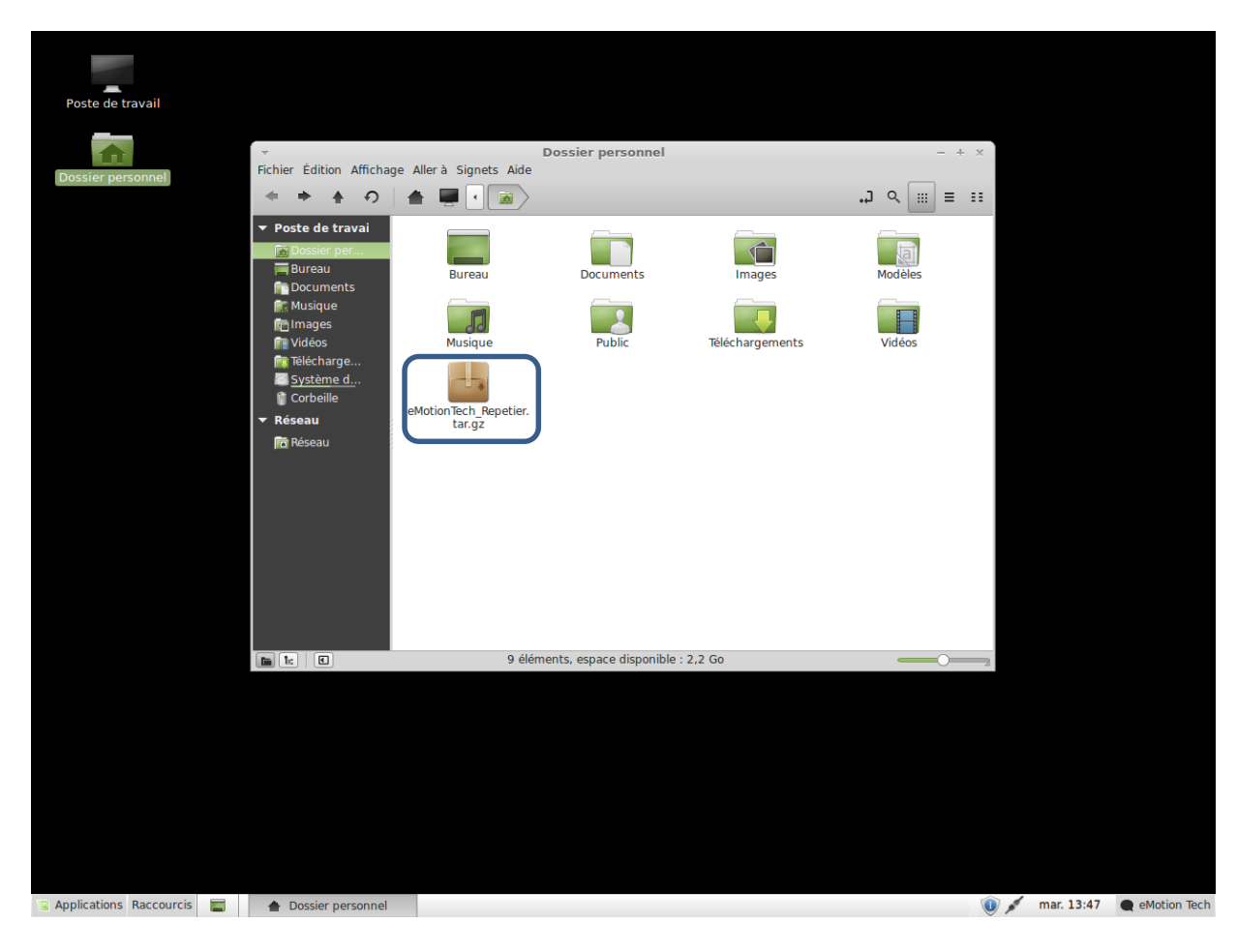

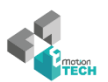

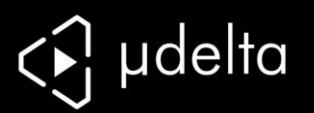

Décompressez l'archive avec la commande "tar xzvf eMotionTech\_Repetier.tar.gz"

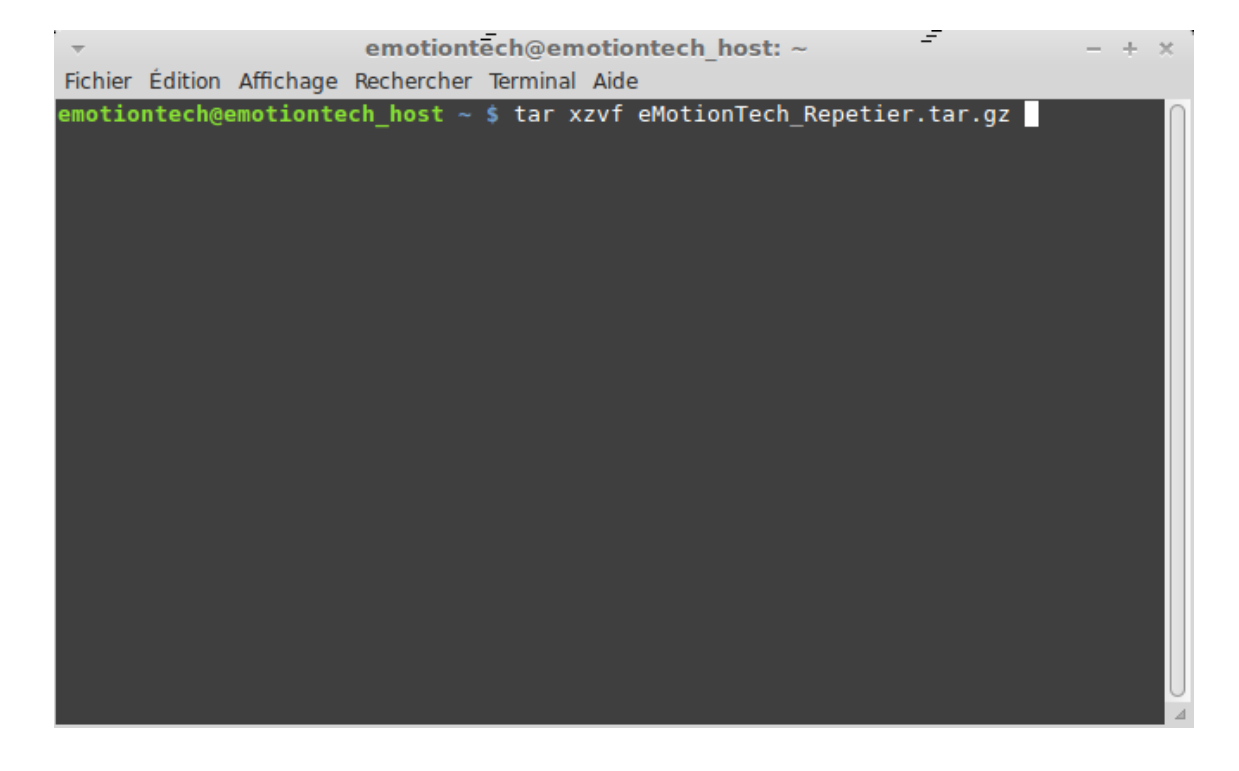

Accédez au dossier :

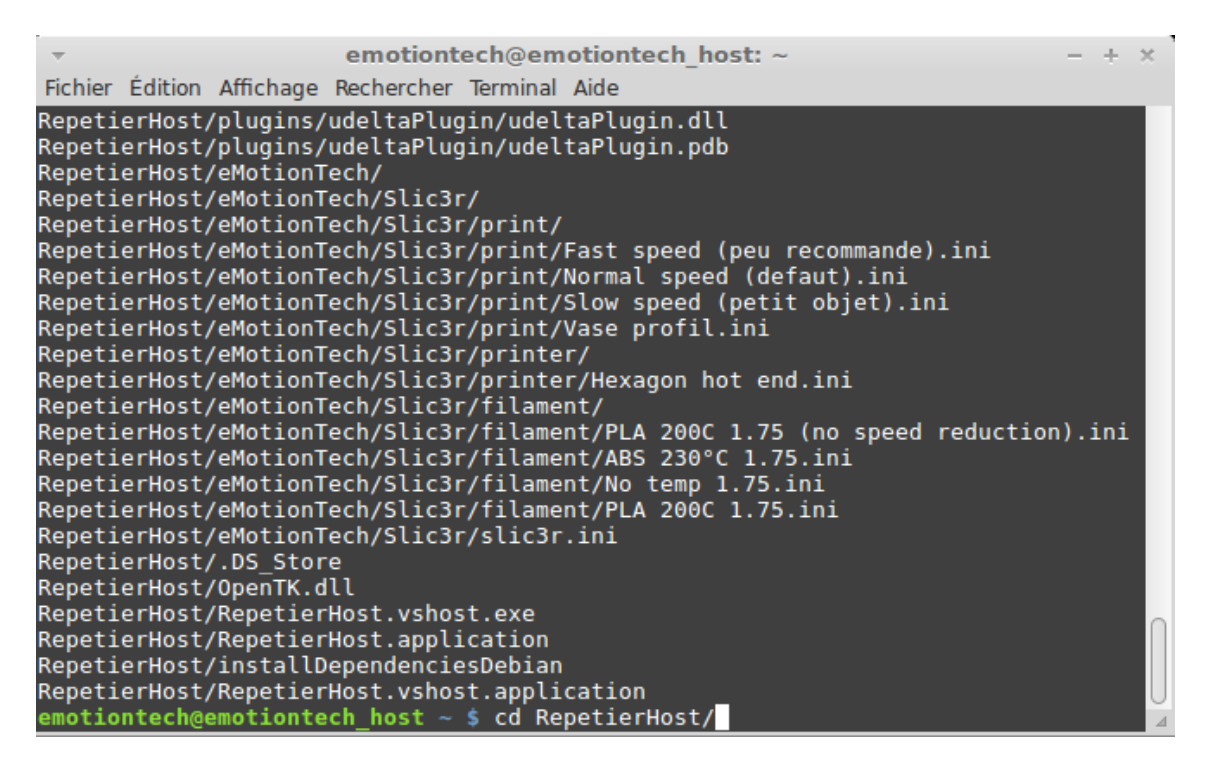

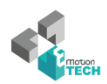

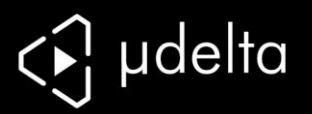

Lancez la commande "sh configureFirst.sh" pour installer Repetier-Host :

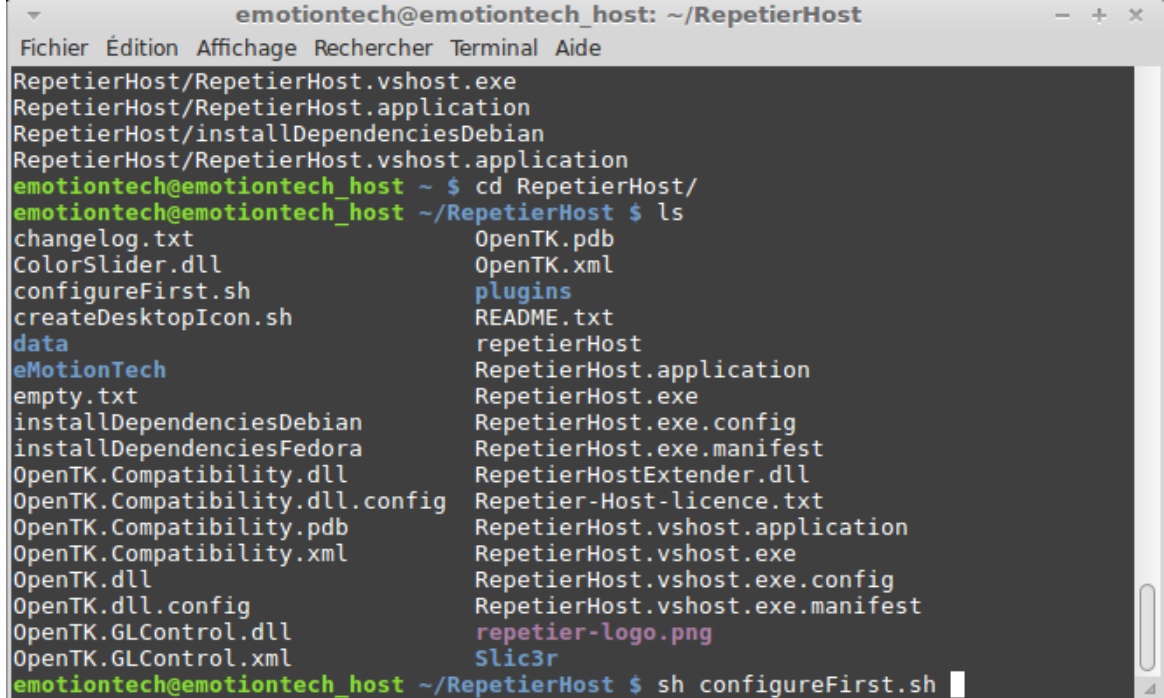

Note : si l'on vous demande des droits super-utilisateurs notez votre mot de passe pour effectuer la copie

Et enfin lancez Repetier-Host.

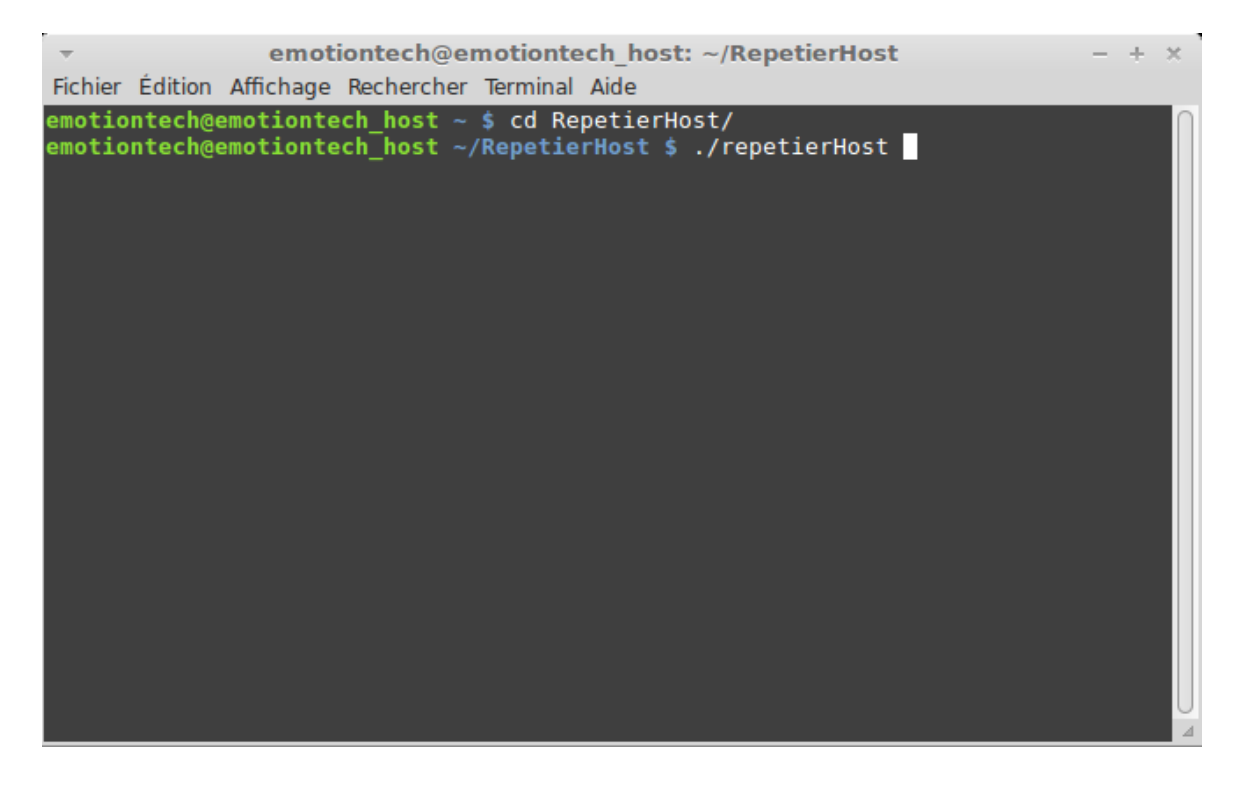

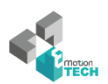

<span id="page-14-0"></span>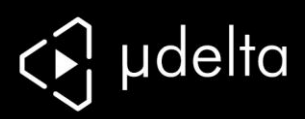

# CALIBRATION

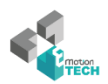

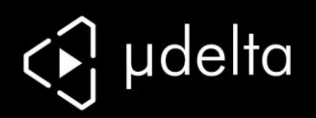

### <span id="page-15-0"></span>**Connexion avec Repetier-Host**

Branchez la µdelta à votre ordinateur avec le câble USB. Branchez la µdelta à une prise électrique.

Vérifier que la carte Teensylu est reconnue par votre PC. Pour cela, faites le raccourci « Windows + Pause », puis « Gestionnaire de périphériques » dans la colonne de gauche.

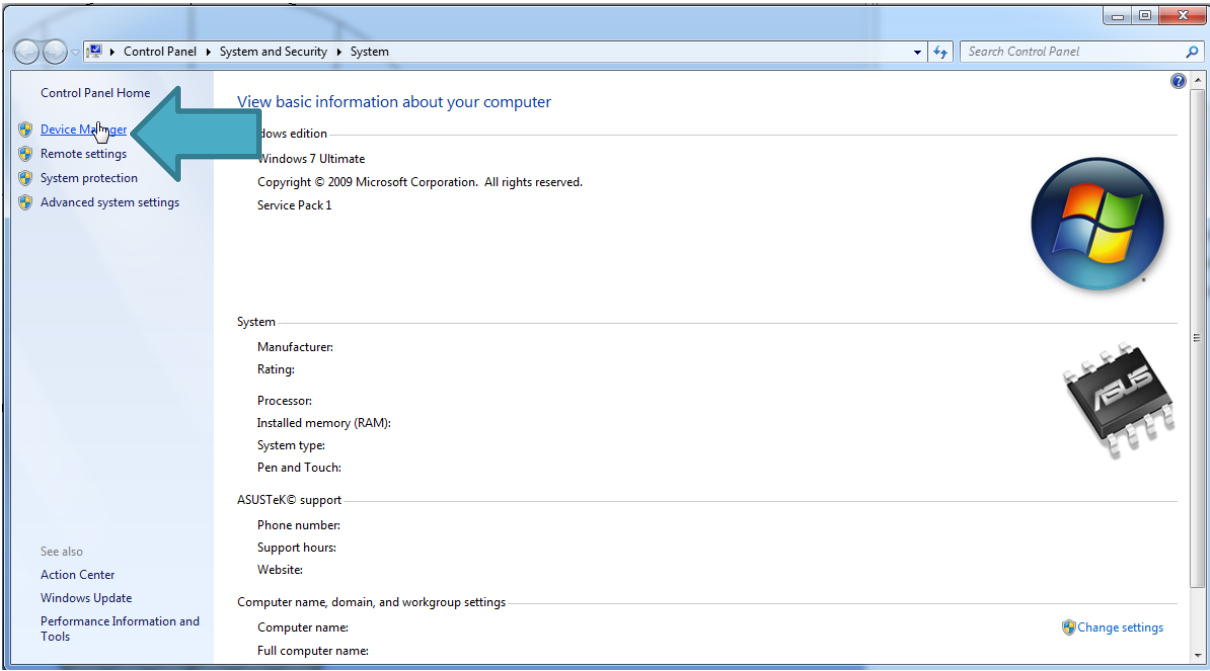

La carte Teensylu doit apparaître comme nouveau port COM dans la liste des périphériques. Mémorisez le numéro de port COM (ici COM21).

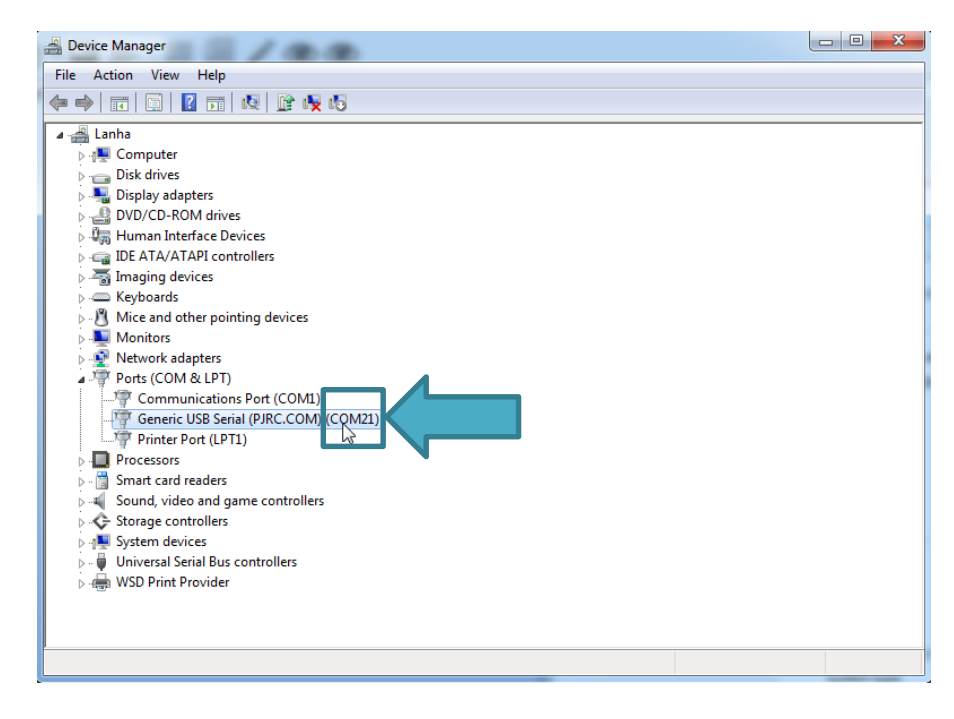

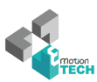

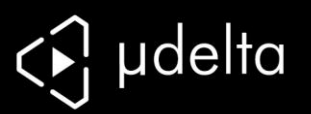

Démarrez Repetier-Host et ouvrez les réglages de l'imprimante (raccourci « Ctrl+P »)

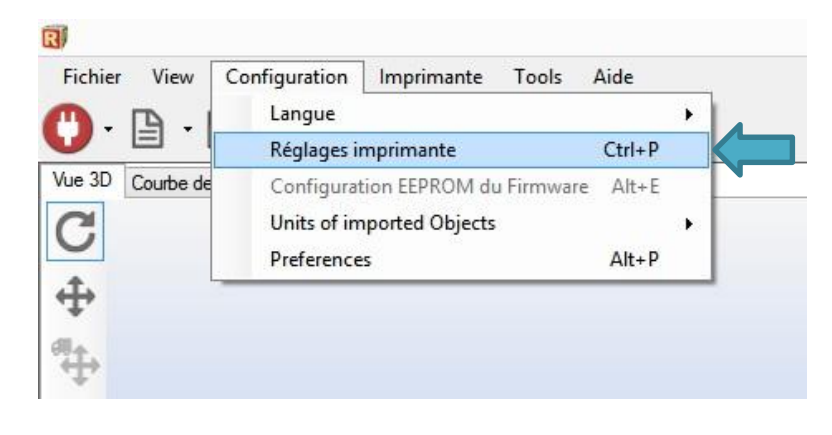

### Suivez les étapes pour sélectionner la bonne configuration (sélectionnez le bon port COM) :

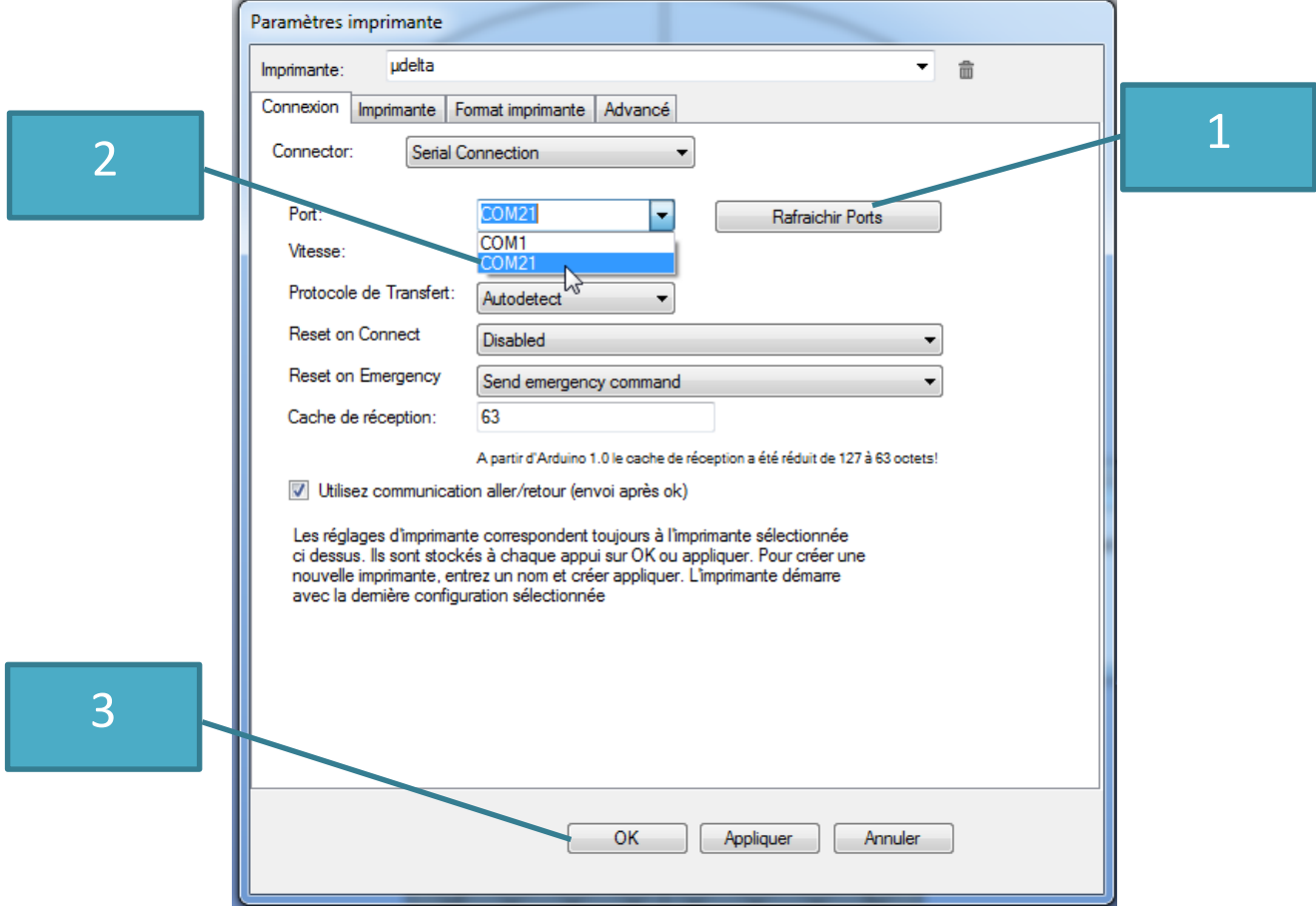

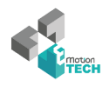

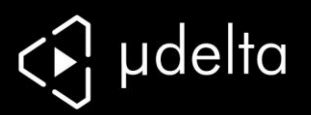

Connectez ensuite votre imprimante à votre ordinateur :

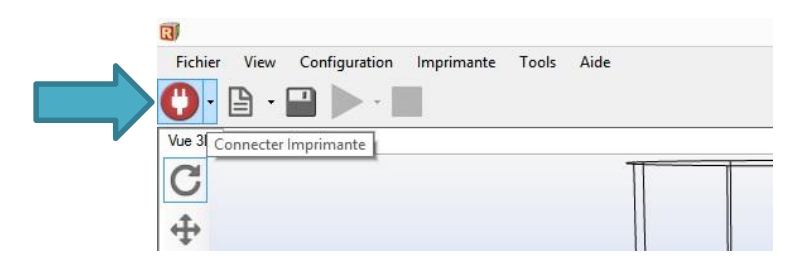

Vérifiez que la connexion soit bien établie, avec la note "Au repos" et la température ambiante correctement affichée.

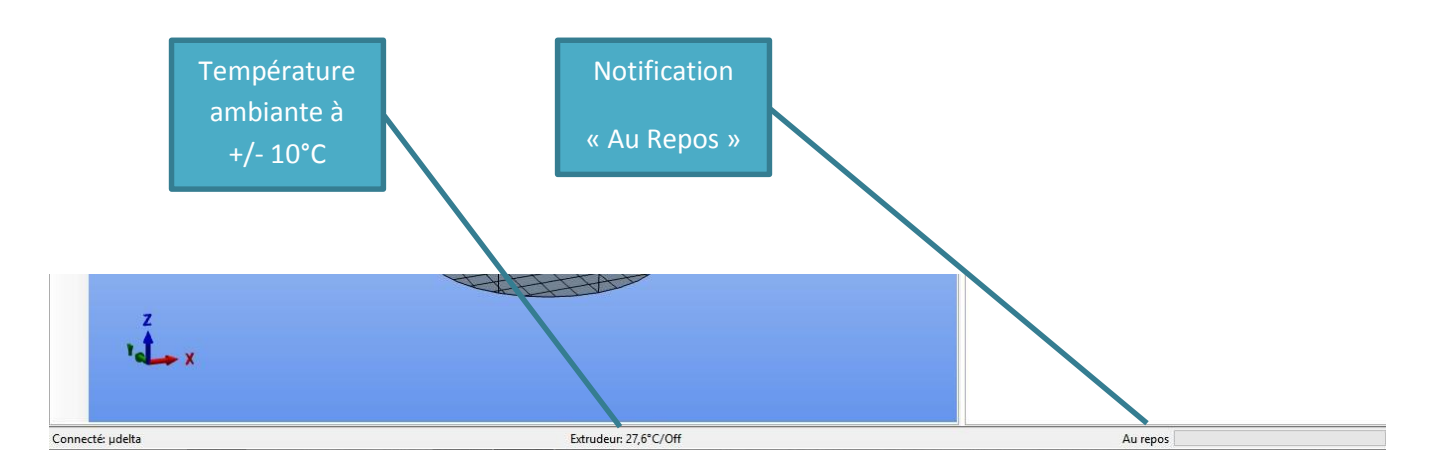

NOTE : Si vous avez des *commandes en attentes (alors vous ne communiquez pas avec votre carte)*, Vérifiez votre port USB, que la LED témoin de votre imprimante soit bien allumée et que vous avez bien sélectionné le bon port COM.

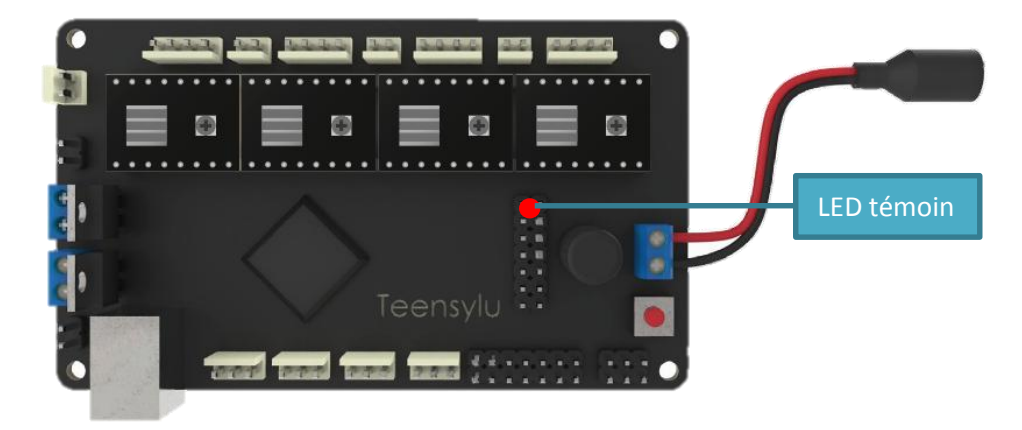

NOTE 2 : Si votre température est *supérieure ou inférieure à 15°C* de votre température ambiante, vérifiez le montage de votre thermistance. Si le problème persiste appelez le service client eMotion Tech. (Une différence de moins de 10°C n'est pas gênante, il sera pris en compte pendant l'utilisation de l'imprimante)

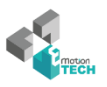

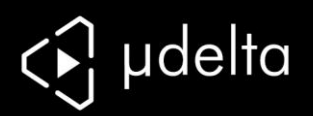

### <span id="page-18-0"></span>**Premier test machine**

Nous allons maintenant vérifier que la partie mécanique fonctionne bien.

Avant tout, poussez les chariots avec votre main sur les capteurs de fins de course. **Si les moteurs résistent aux mouvements des chariots, forcez l'arrêt des moteurs dans le contrôle manuel (image page suivante).**

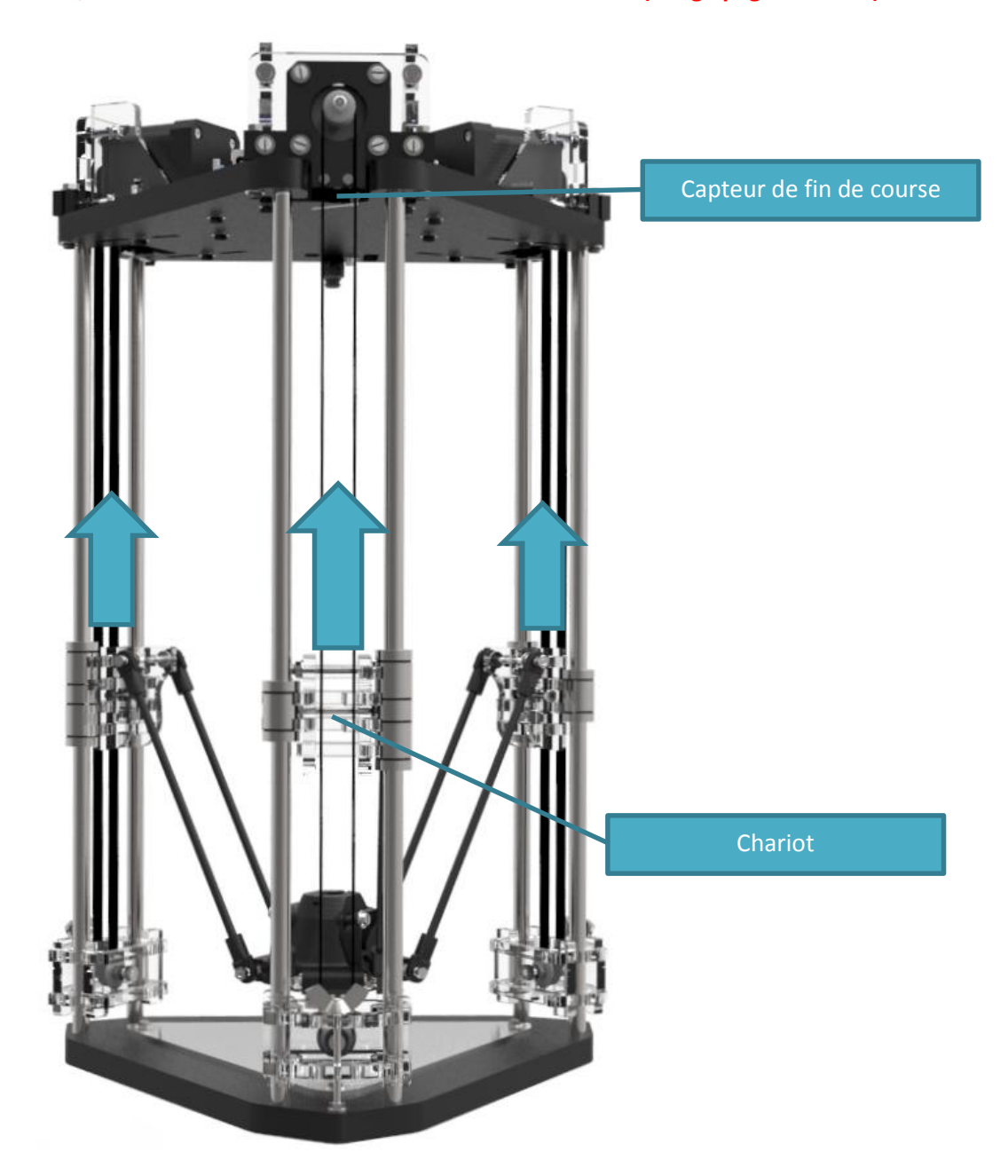

Pour chaque chariot vous devez entendre un petit « clic » correspondant à l'enclenchement du capteur fin de course, **vérifiez que rien n'obstrue** (prenez particulièrement garde aux douilles à billes).

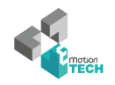

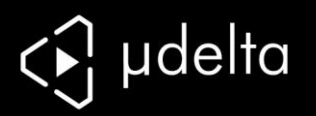

### **Attention : pour l'étape qui suit, si vous entendez une grosse vibration et que vos moteurs forcent débranchez la prise électrique de votre alimentation.**

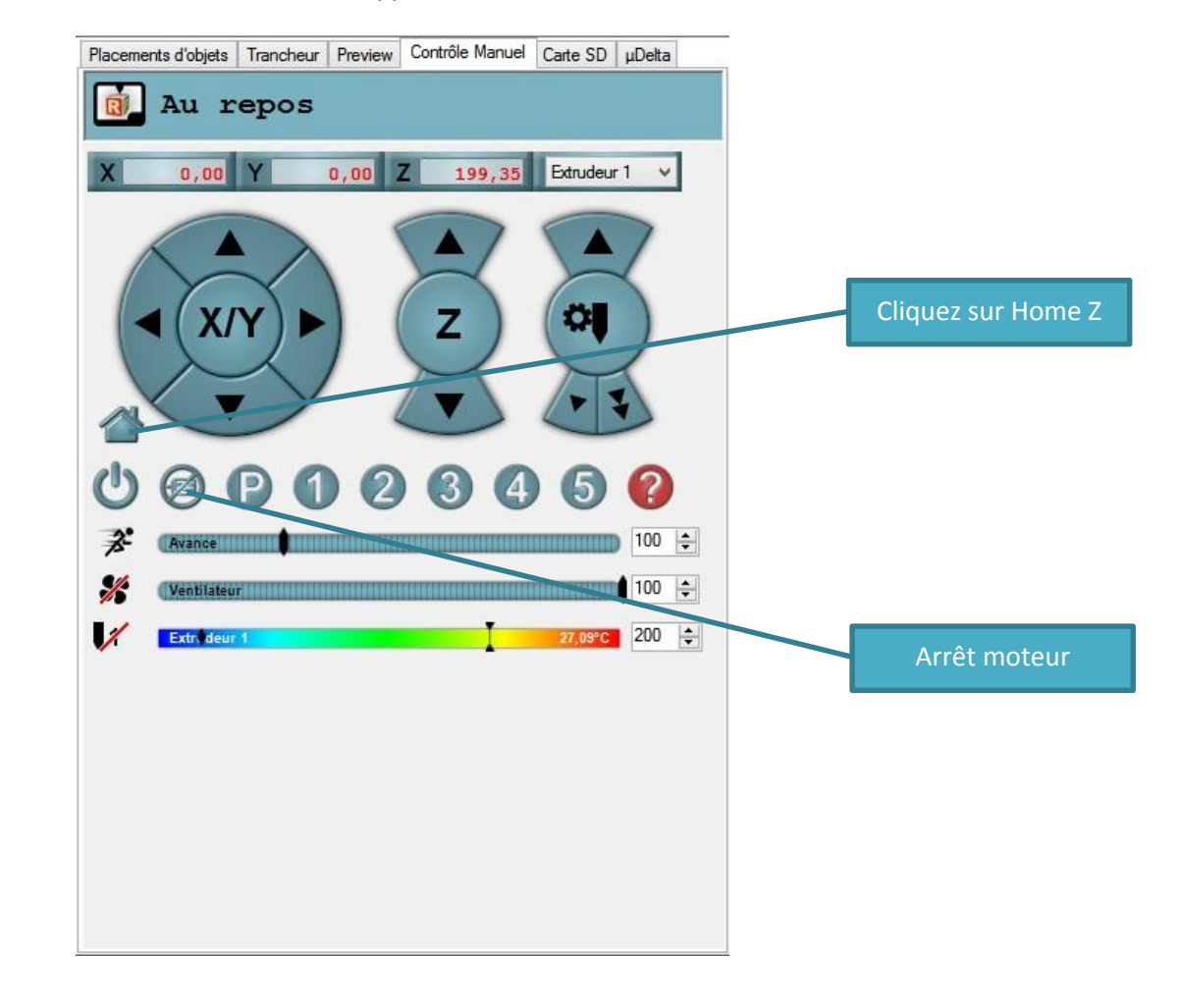

Cliquez maintenant sur la mise à zéro des chariots appelé « Home Z »

Vos chariots devraient venir se bloquer contre les capteurs de fins de courses puis s'arrêter.

Ne vous inquiétez pas si cela ne marche pas du premier coup (grosse vibration), vérifiez simplement le câblage de vos capteurs de fin de courses, il est possible qu'une prise soit mal enfoncée, n'hésitez pas à bouger légèrement la prise en cas de mauvais contact.

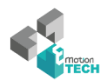

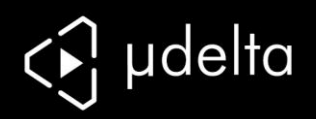

# <span id="page-20-0"></span>**Plugin eMotion Tech dédié à Repetier-Host**

Nous avons développé un plugin adapté à la µdelta et simplifiant la calibration de votre machine, ce plugin est la clef de la calibration rapide de notre imprimante.

Ouvrez l'onglet plugin « µdelta » :

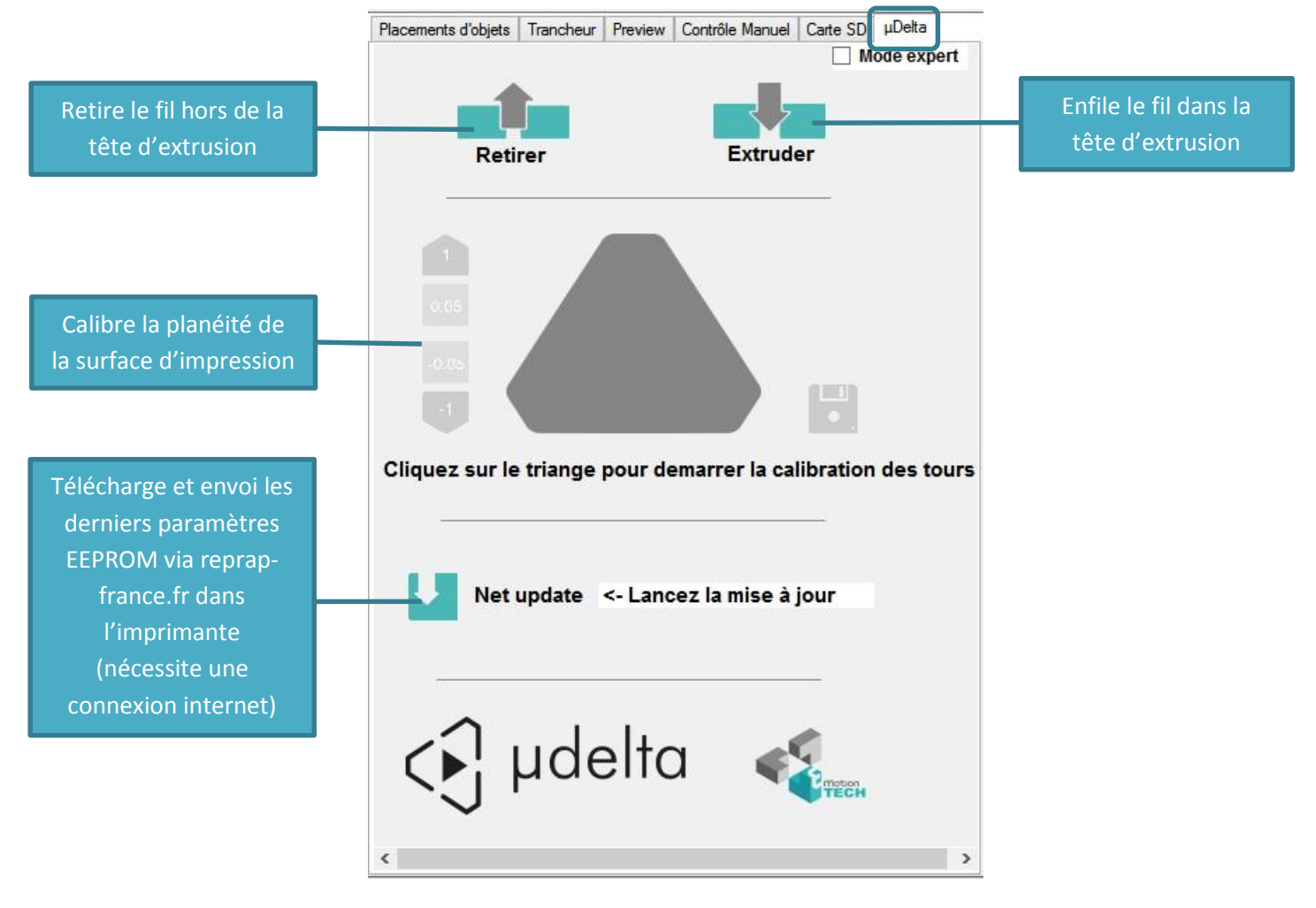

**Présentation du plugin**

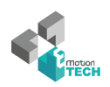

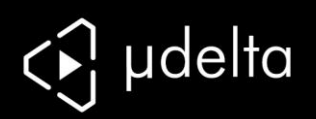

### <span id="page-21-0"></span>**Mise à jour micro-logicielle de votre imprimante**

Votre imprimante est par défaut étalonné avec des valeurs de base. Ces valeurs évolueront dans le temps suivant les modifications matérielles de la machine (les données cinématiques seront principalement modifiées).

**Attention : Cette opération est fortement recommandée, vos résultats d'impressions seront considérablement améliorés par ces mises à jour.**

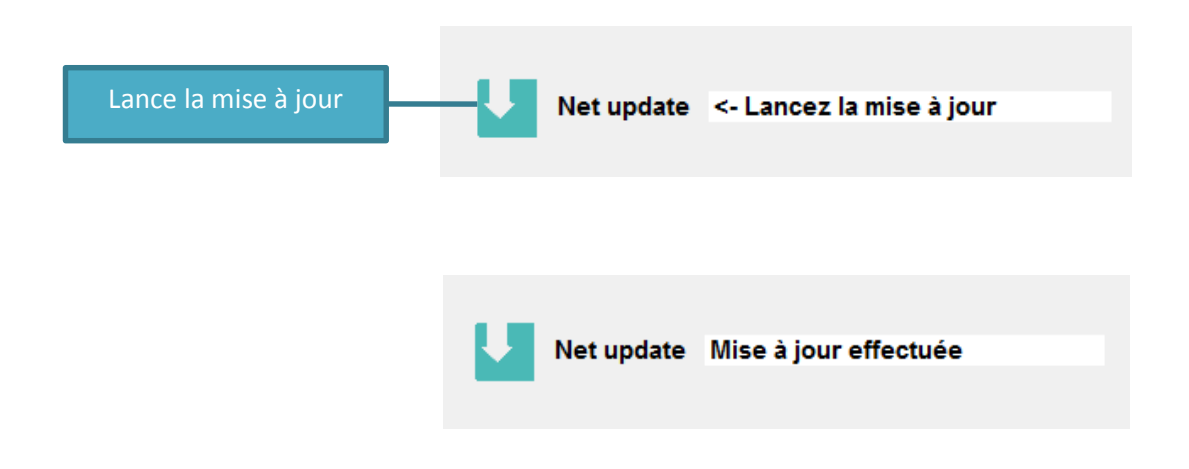

Note : Dans le cas où vous auriez des soucis de connections internet, vérifiez votre connexion internet et vos paramètres de firewall. Si jamais vous souhaitez faire cette mise à jour offline rapportez-vous à l'annexe concernée.

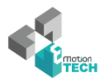

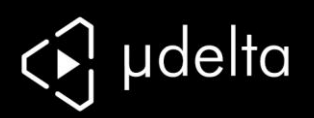

# <span id="page-22-0"></span>**Réglage de la planéité de la surface d'impression**

Note : si vous avez déjà utilisé votre tête d'extrusion prenez garde à ne pas avoir de dépôt de plastique sous votre buse, la distance mesurée ne sera pas correcte et votre calibration faussée. (Dans ce cas, veuillez au préalable chauffer votre tête d'extrusion vers 130°C pour retirer la goûte de plastique indésirable).

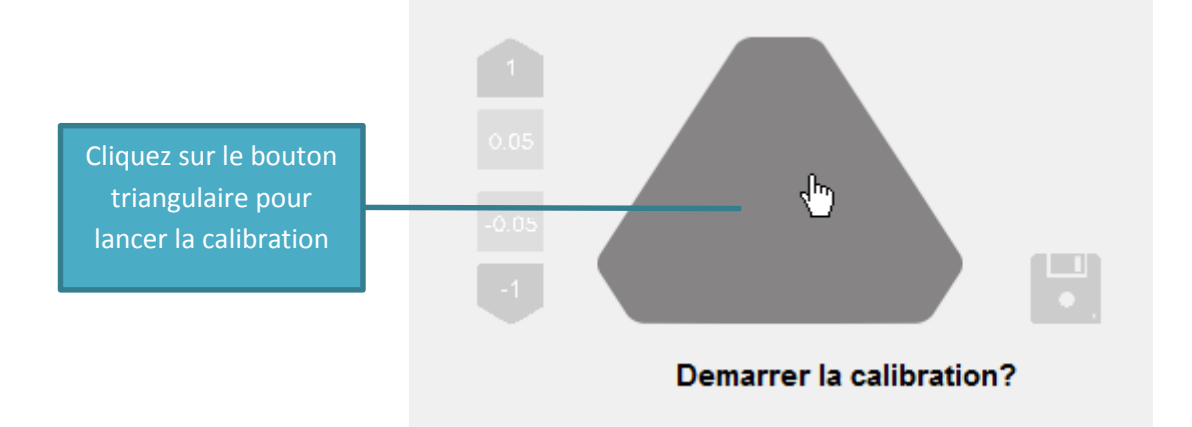

Votre imprimante va s'initialiser et bloquer chaque chariot sur leur capteur fin de course

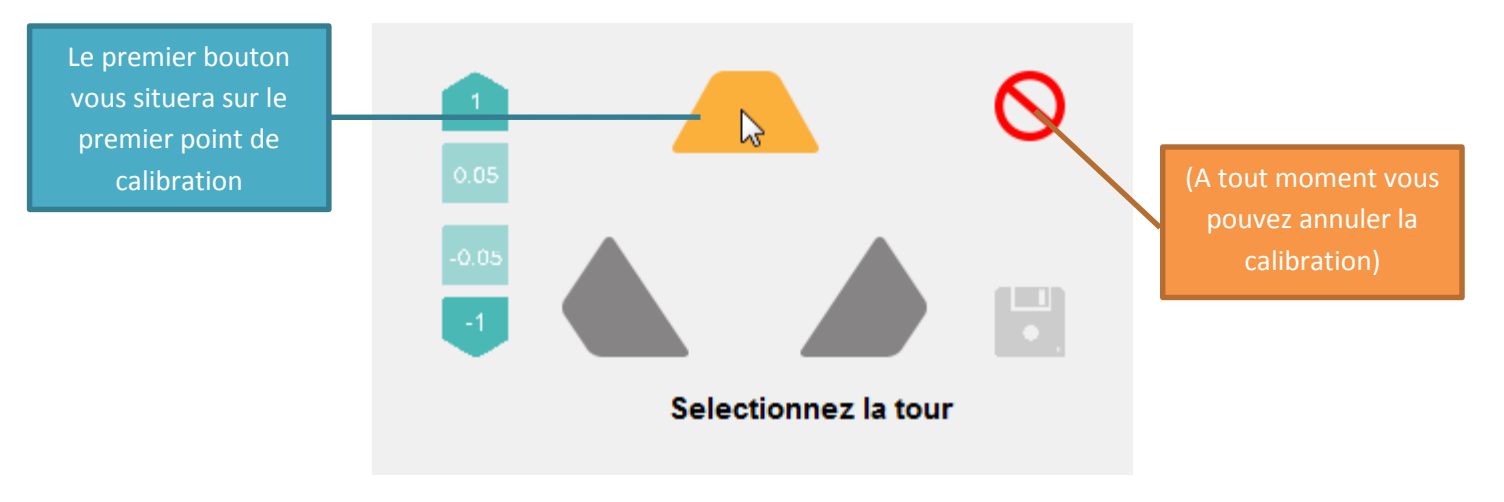

Votre imprimante va maintenant se déplacer sur le premier point de calibration

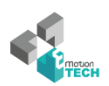

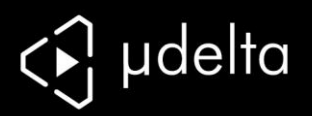

Nous allons procéder à la mesure différentielle entre notre plan d'impression et notre plateau inferieur.

Pliez une feuille en deux et placez-la sous la tête d'extrusion.

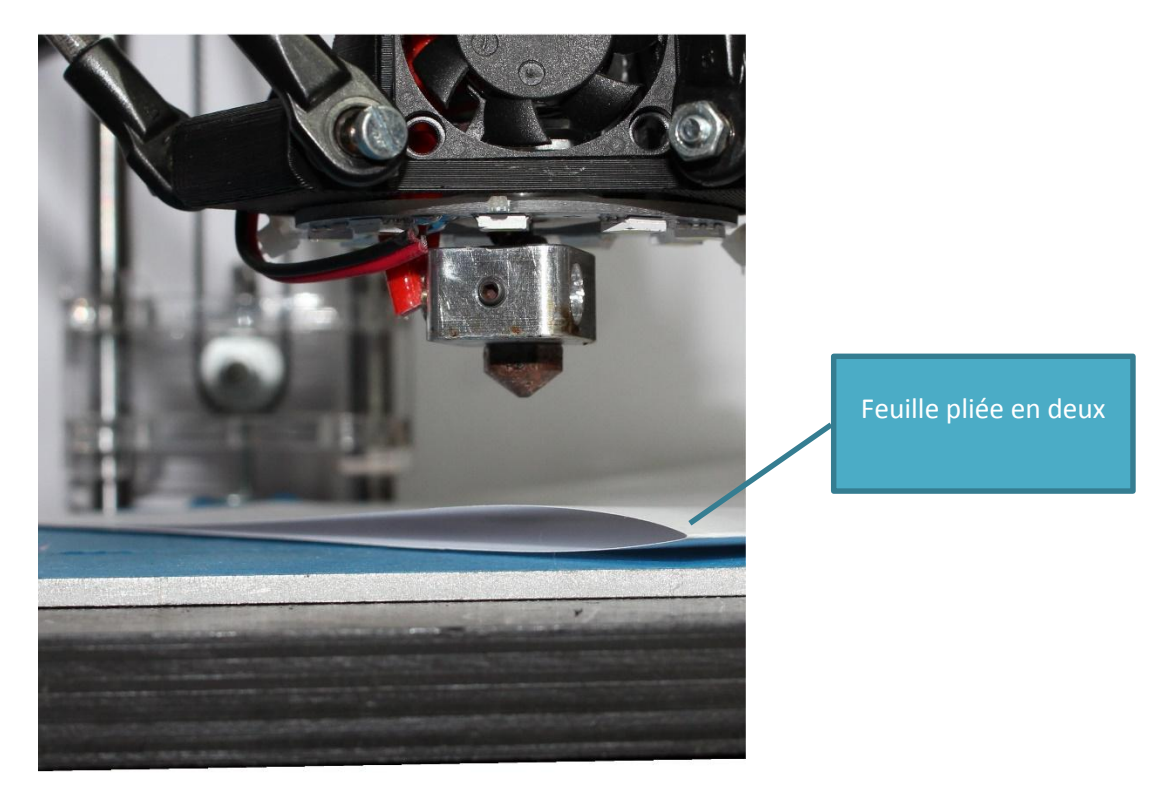

Vous allez maintenant descendre progressivement votre tête d'extrusion jusqu'à toucher la feuille, descendez de 1mm et finalisez par pas de 0.05mm pour être au plus précis.

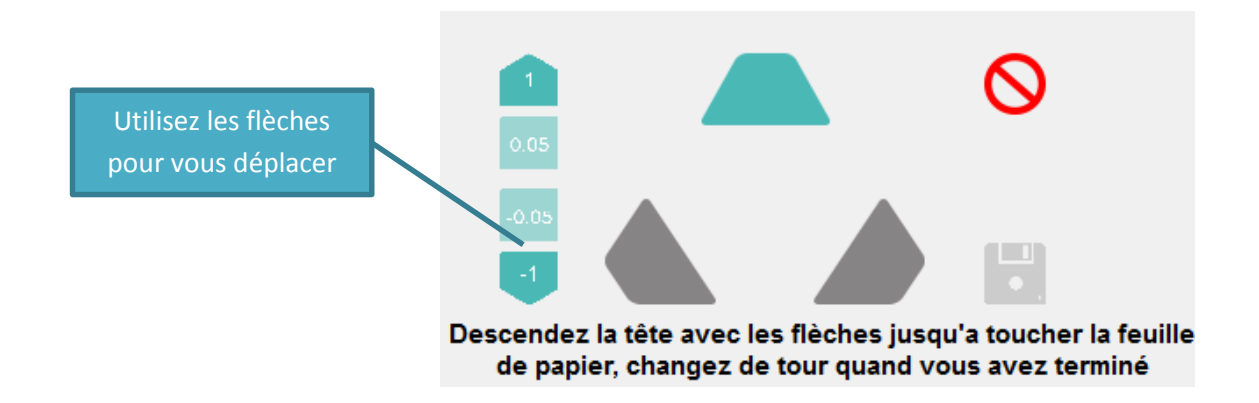

**Attention : Ne descendez pas votre tête d'extrusion trop bas, vous risquez de dérégler la calibration, il vous faudra tout recommencer.**

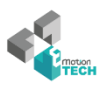

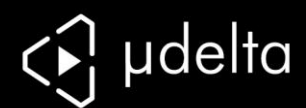

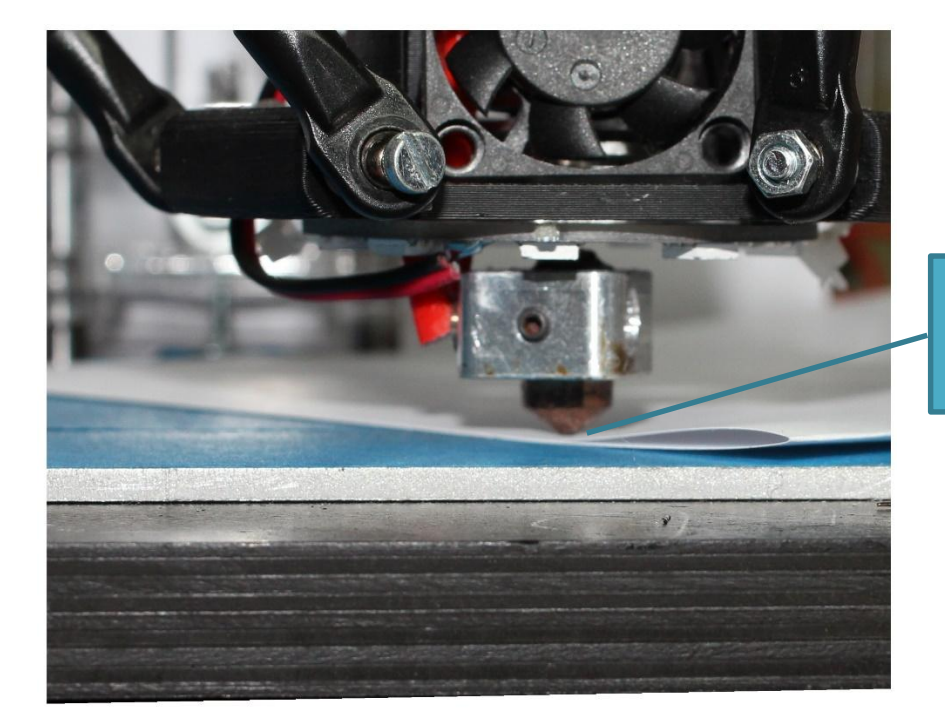

Lorsque vous tirez sur la feuille, celle-ci doit être légèrement bloquée

**Maintenant que la feuille est bloquée, remontez de 0.05mm à 0.1mm.**

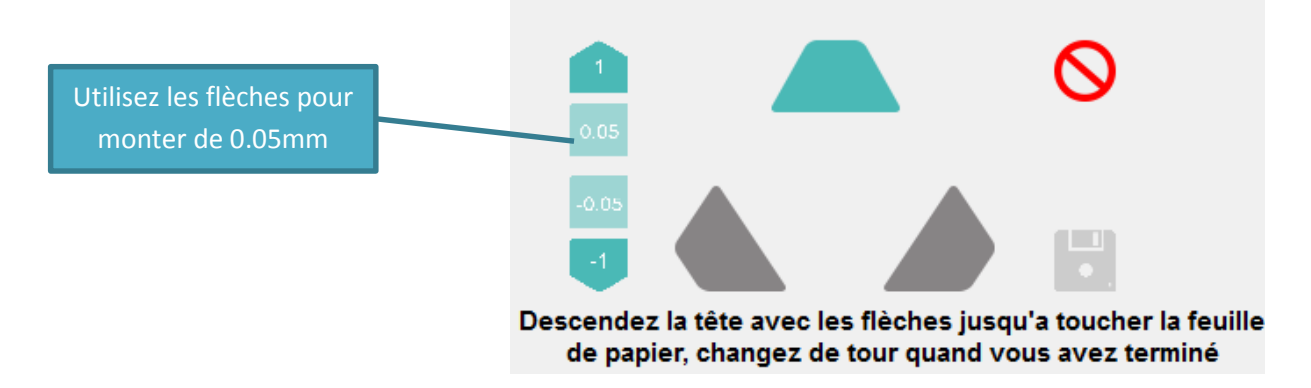

#### **Si la feuille peut coulisser de nouveau alors la calibration de votre tour est parfaite.**

Faire de même pour les autres tours :

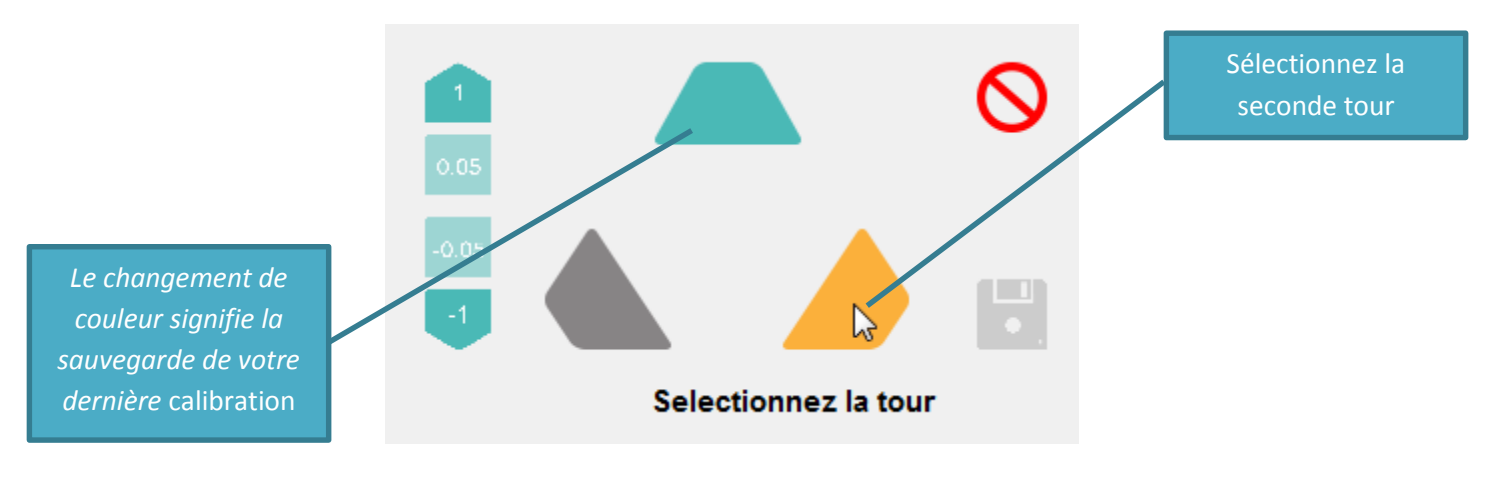

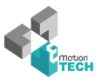

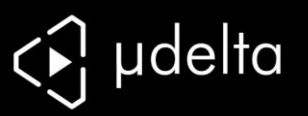

Une fois les trois tours calibrées vous aurez la possibilité de sauvegarder votre calibration :

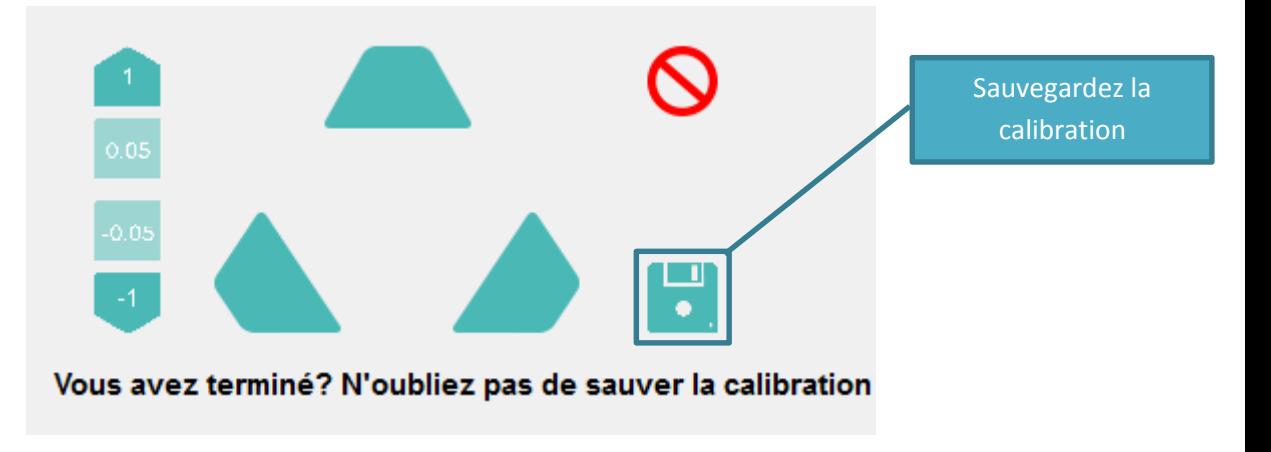

*Félicitation ! Vous avez calibré votre machine !*

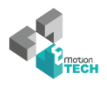

<span id="page-26-0"></span>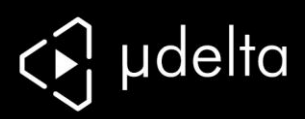

# IMPRESSION

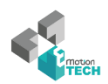

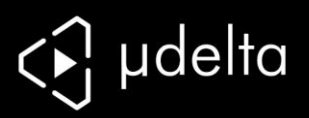

# <span id="page-27-0"></span>**Chargement du consommable**

L'extrudeur est composé d'un poussoir pour une insertion rapide du filament.

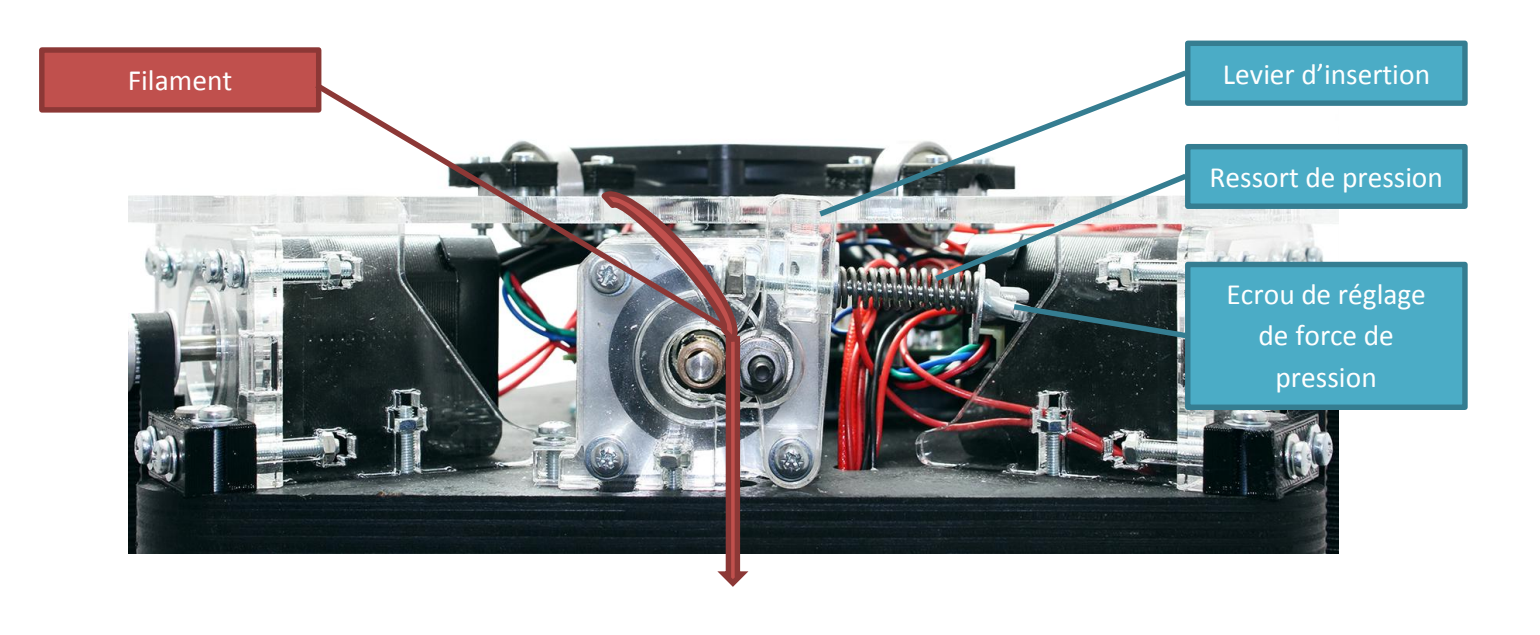

Coupez le filament en biseau avant de l'insérer

Insérez tout d'abord le filament en tirant sur le levier de l'extruder :

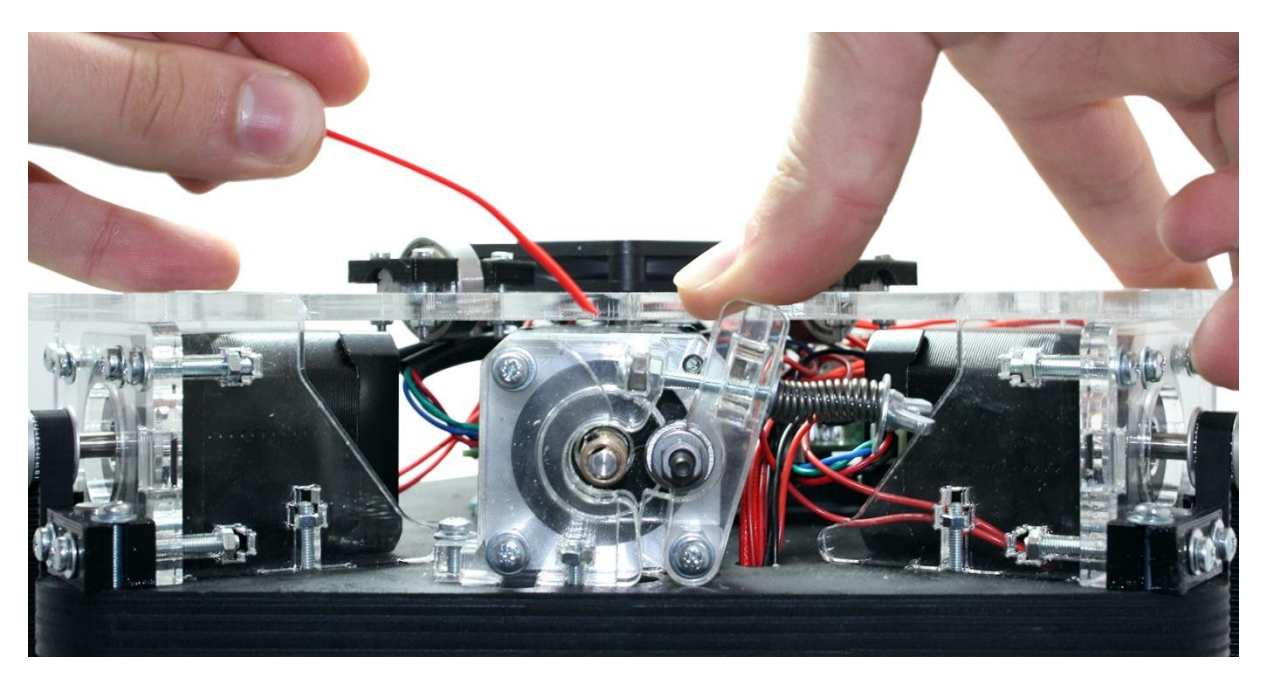

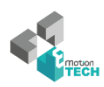

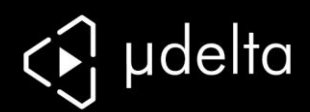

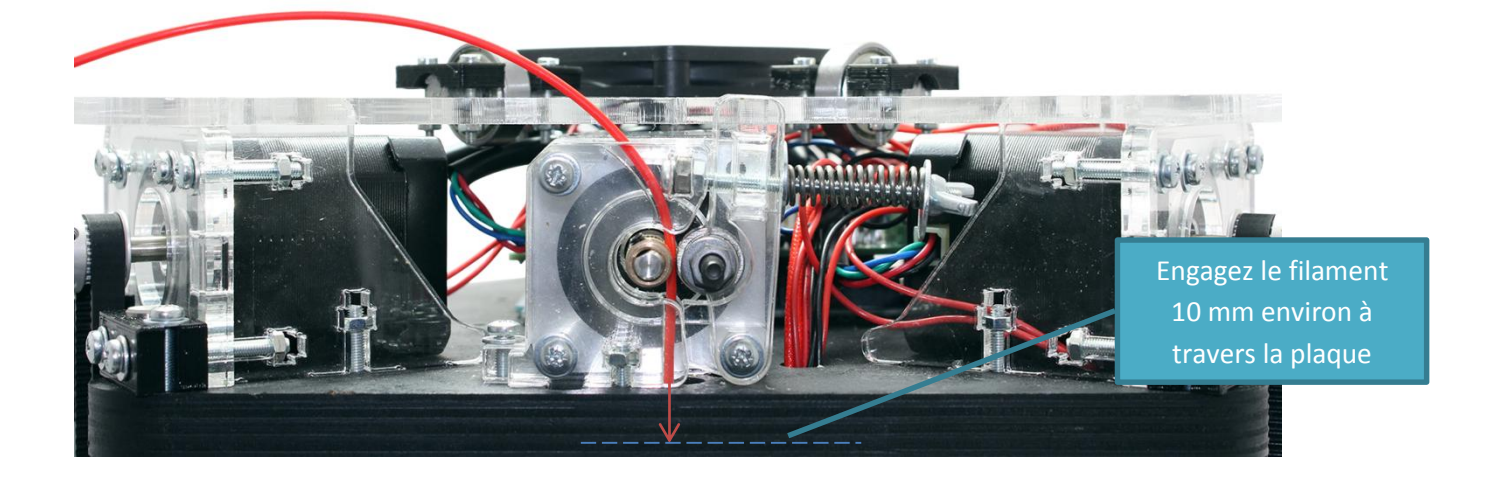

Sur Repetier-Host, chargez l'onglet de plugin et cliquez sur « extruder » :

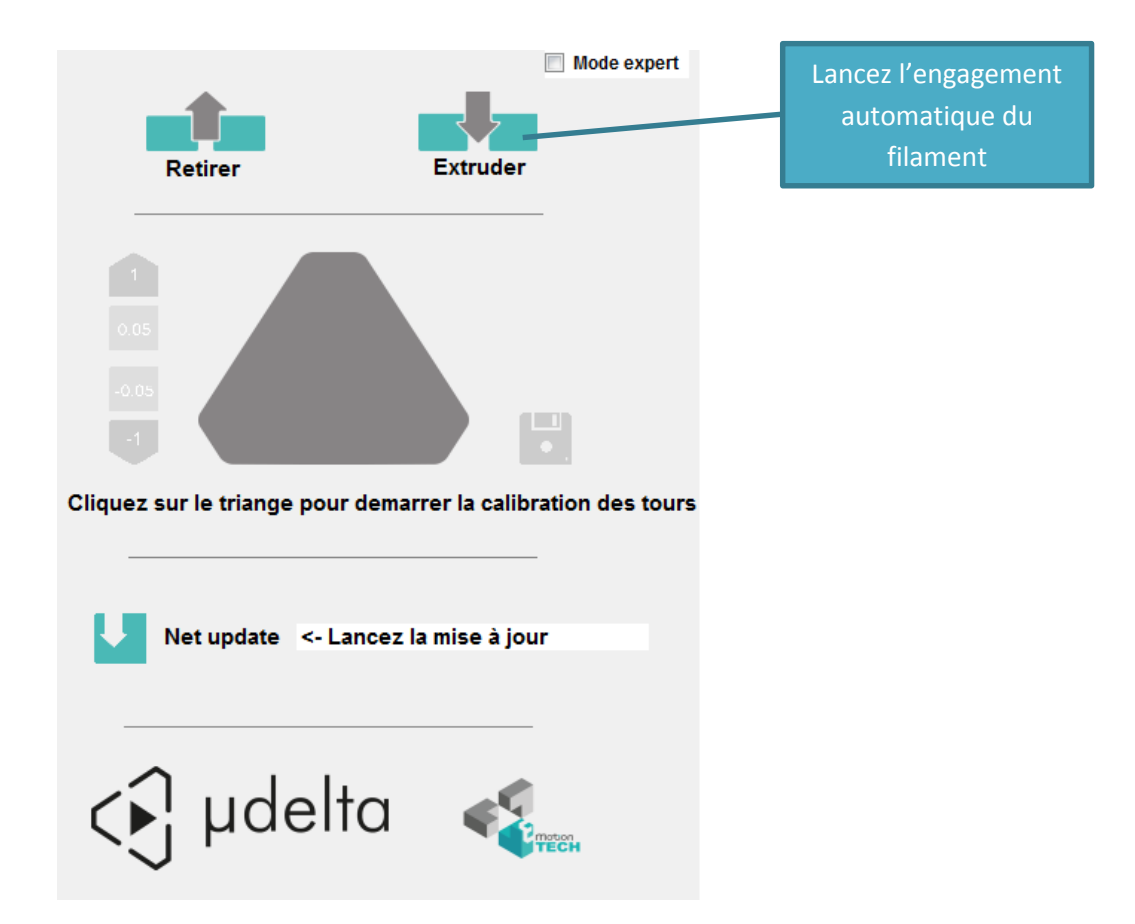

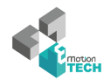

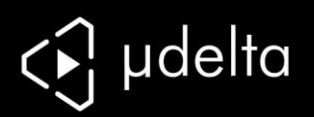

Vous apercevrez en bas à gauche de Repetier-Host la chauffe augmenter progressivement jusqu'à 200°C :

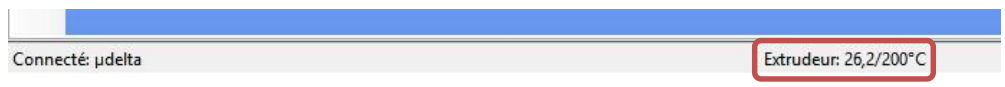

Une fois les 200°C atteints et stabilisés, l'entrainement du filament se fera jusqu'à faire une extrusion hors de la tête d'impression sous forme de petits lacets :

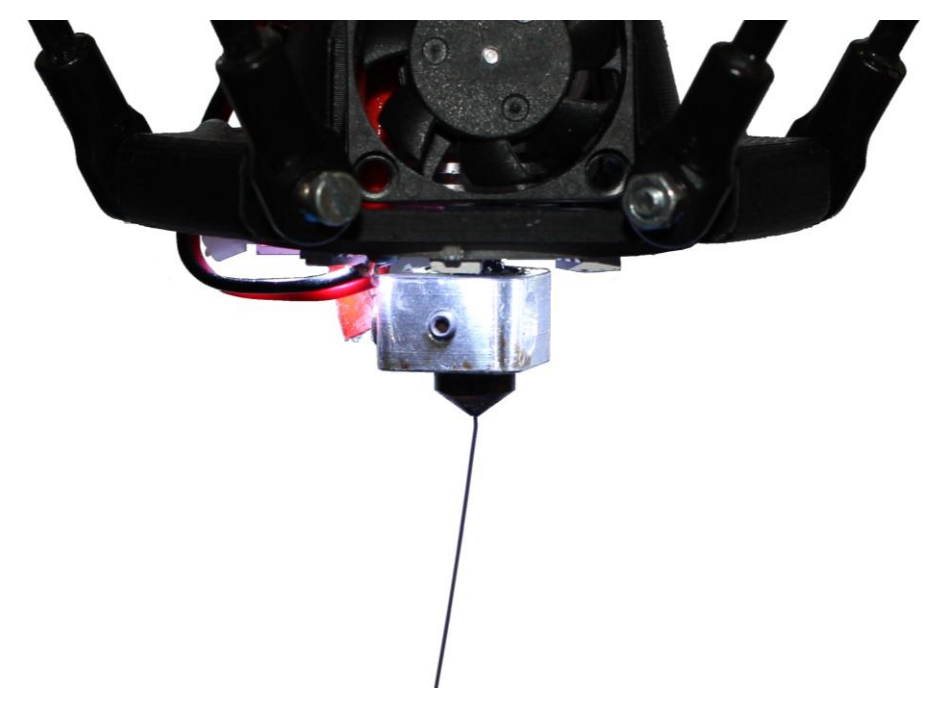

Si votre imprimante extrude un peu de plastique, alors le filament est correctement engagé.

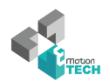

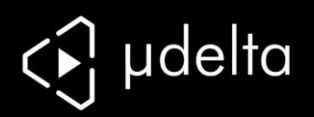

### <span id="page-30-0"></span>**Impression d'une pièce avec Repetier-Host**

Nous allons tout d'abord choisir un objet virtuel à imprimer. Nous vous conseillons de commencer par un objet simple comme celui-ci : [http://www.reprap-france.com/download/1ere\\_impression.STL](http://www.reprap-france.com/download/1ere_impression.STL)

(Sinon vous pouvez par exemple vous rapporter au site *thingiverse* pour chercher un objet particulier comme première impression)

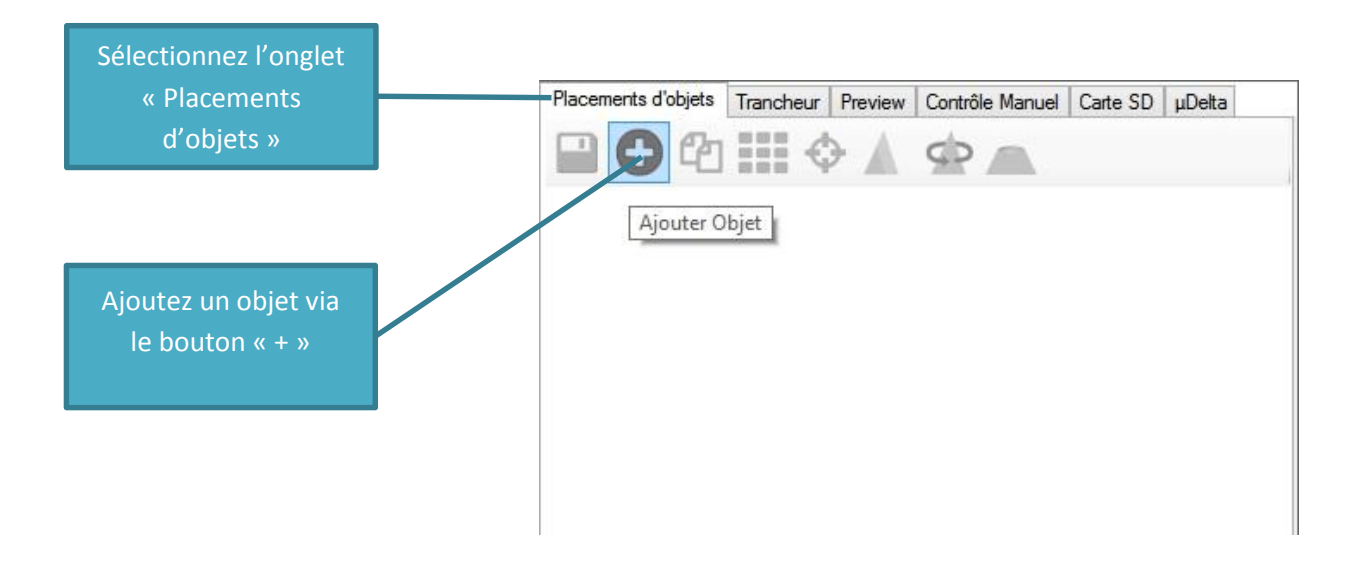

Présentation de l'interface de placement de l'objet :

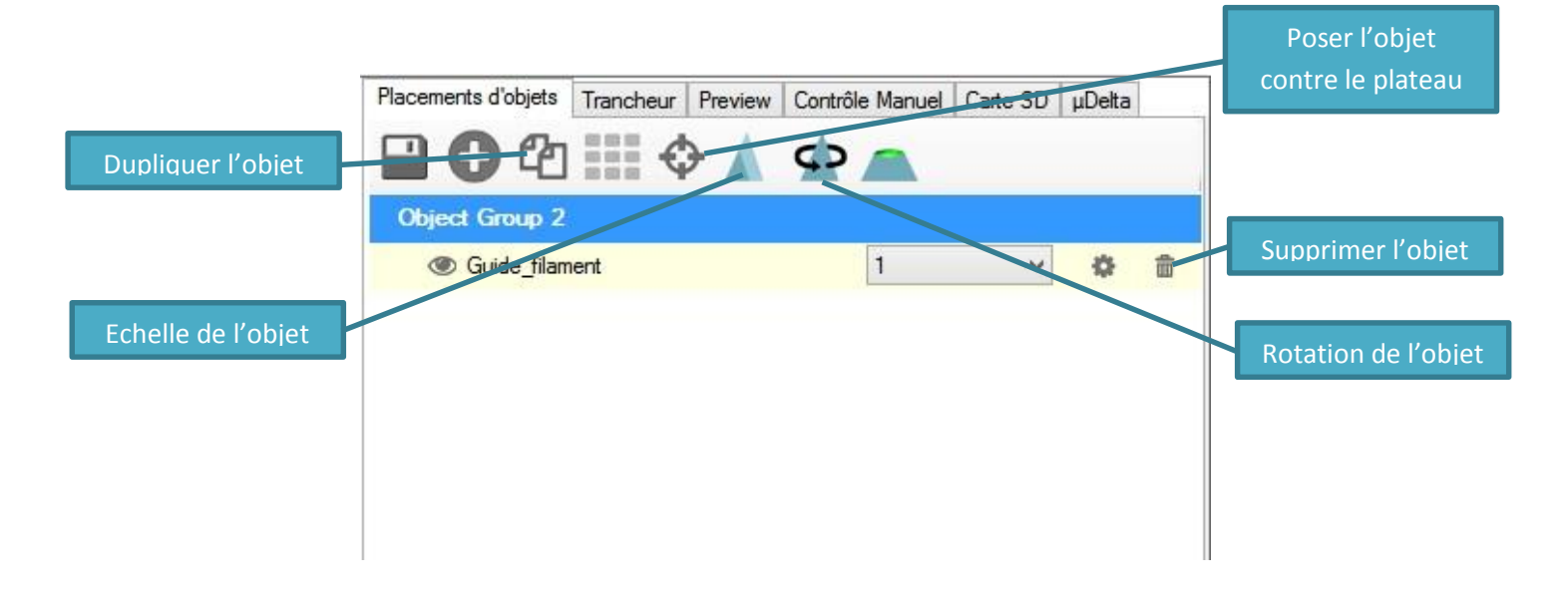

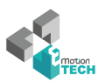

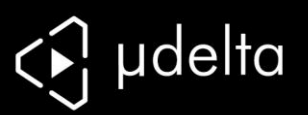

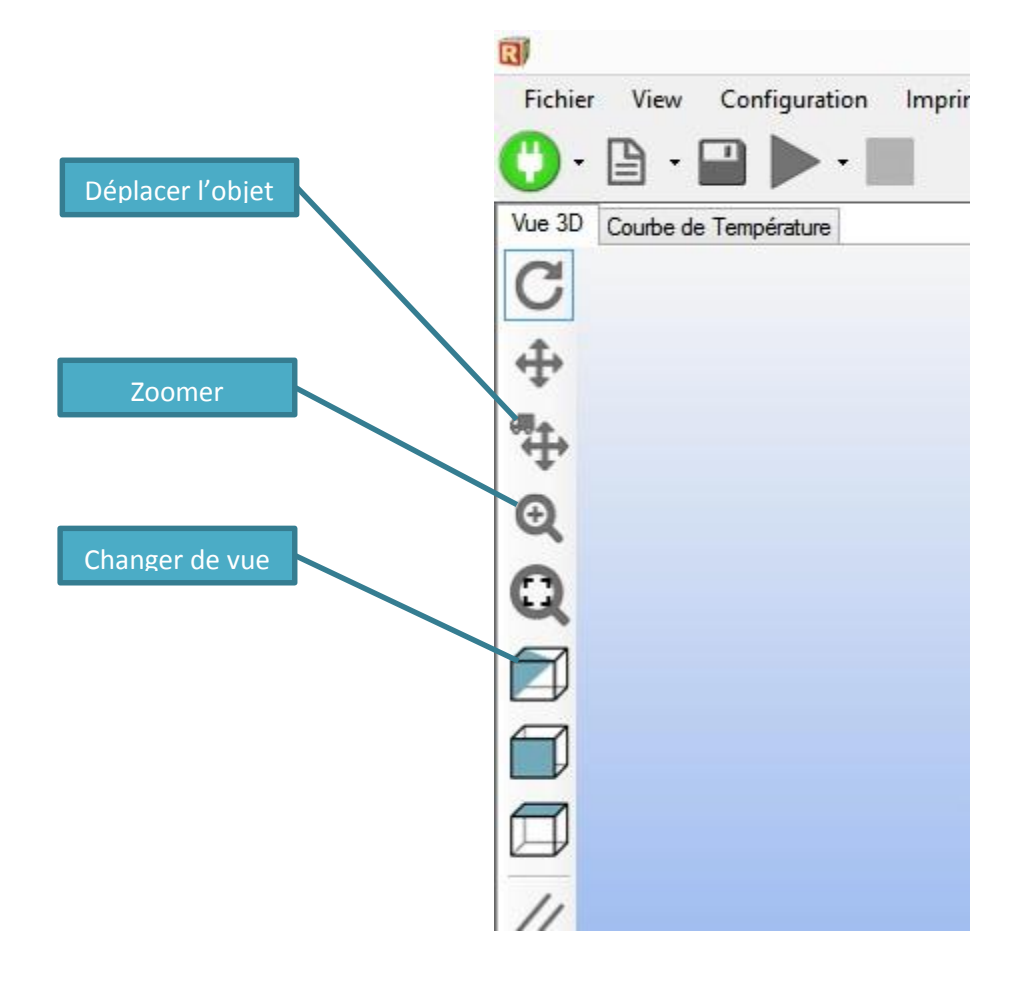

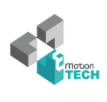

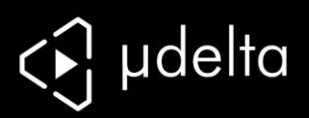

### Sélectionnez l'onglet « Trancheur » et suivez les étapes :

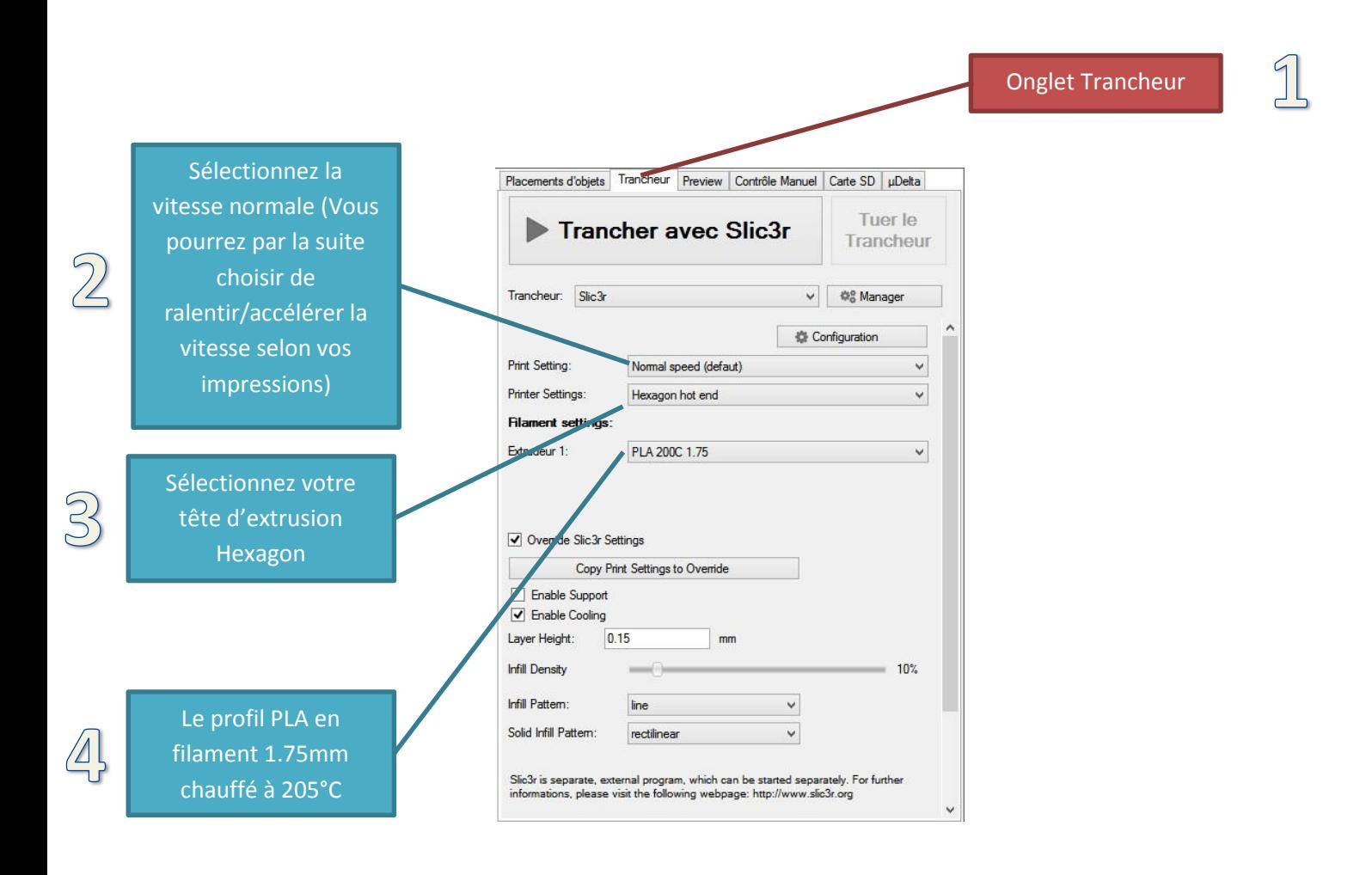

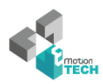

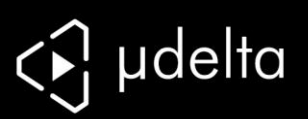

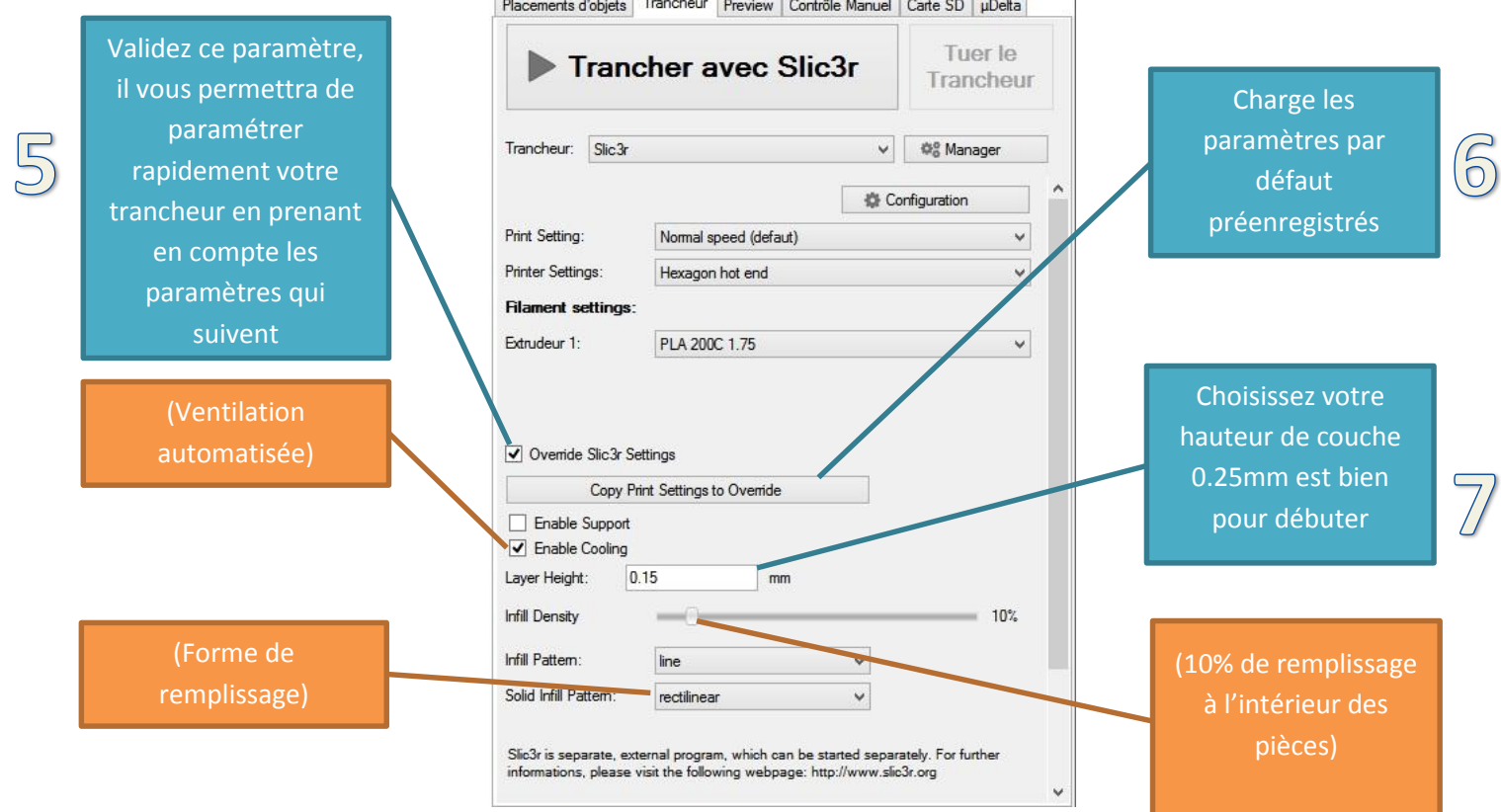

#### Lancez maintenant le trancheur :

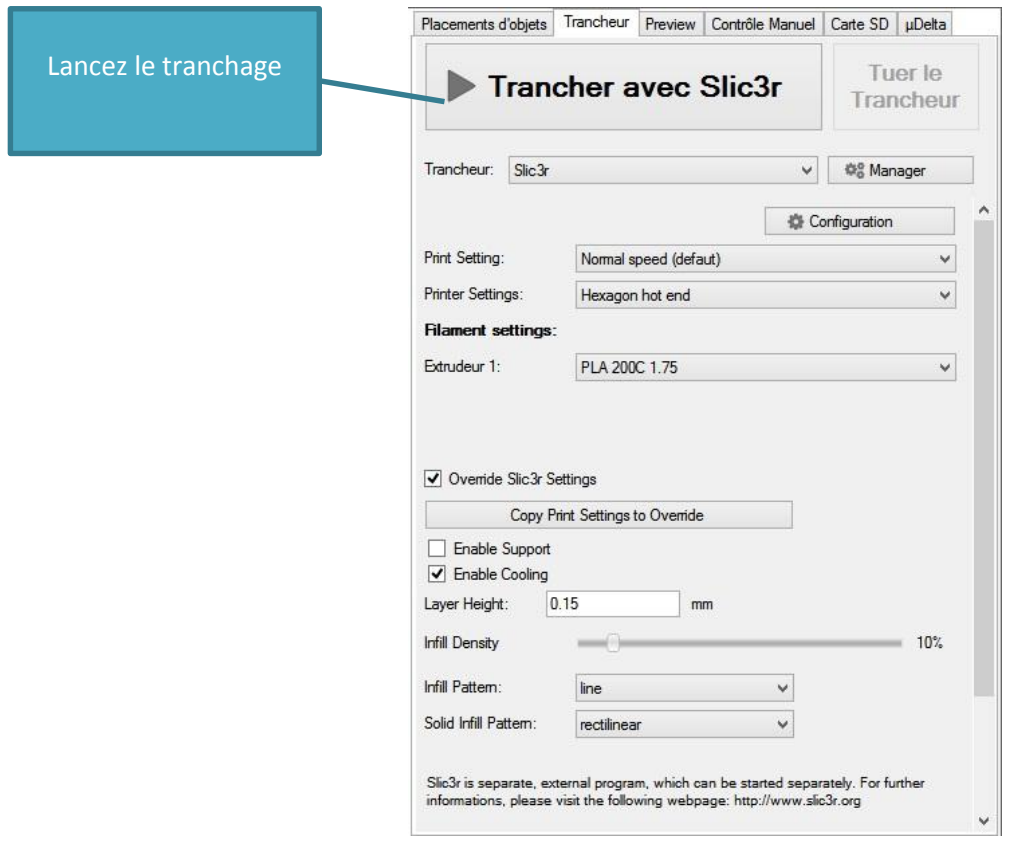

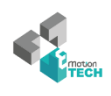

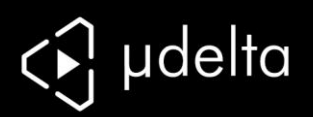

Le tranchage de l'objet est le passage d'une coque virtuelle à des coordonnées machines. Une fois lancé, vous pouvez suivre la progression de celui-ci.

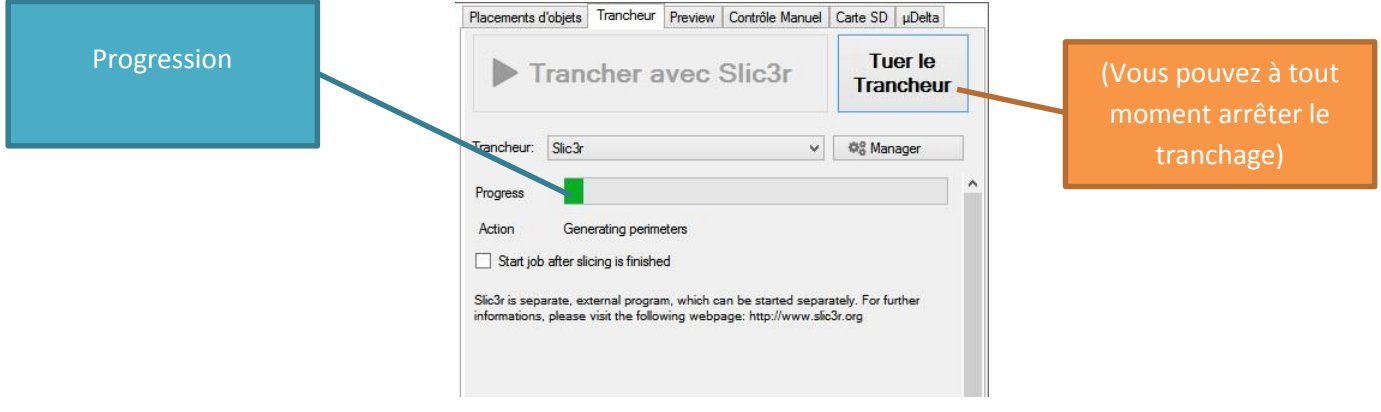

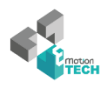

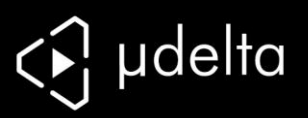

Après le tranchage vous êtes renvoyé automatiquement sur le 3ème onglet « Preview »

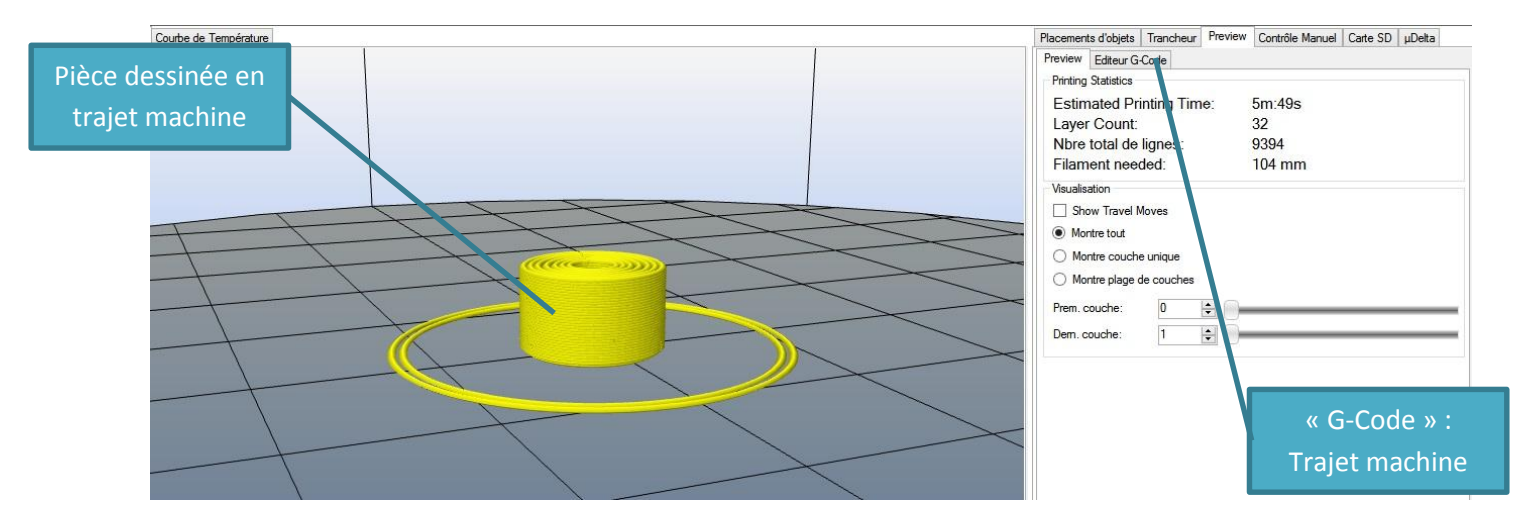

Note : si vous zoomez sur l'objet, vous verrez le détail des filaments et les strates de votre objet.

**Un seul ventilateur doit être en marche, le deuxième s'allume en fonction de la température de la tête durant l'impression.**

Vous pouvez maintenant lancer l'impression :

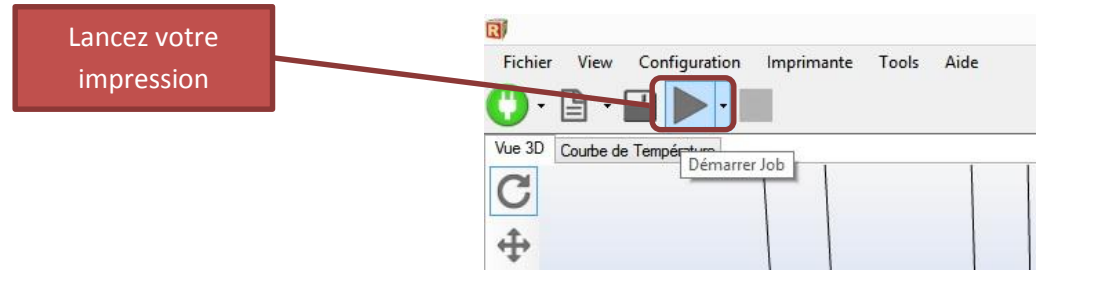

Note concernant l'impression :

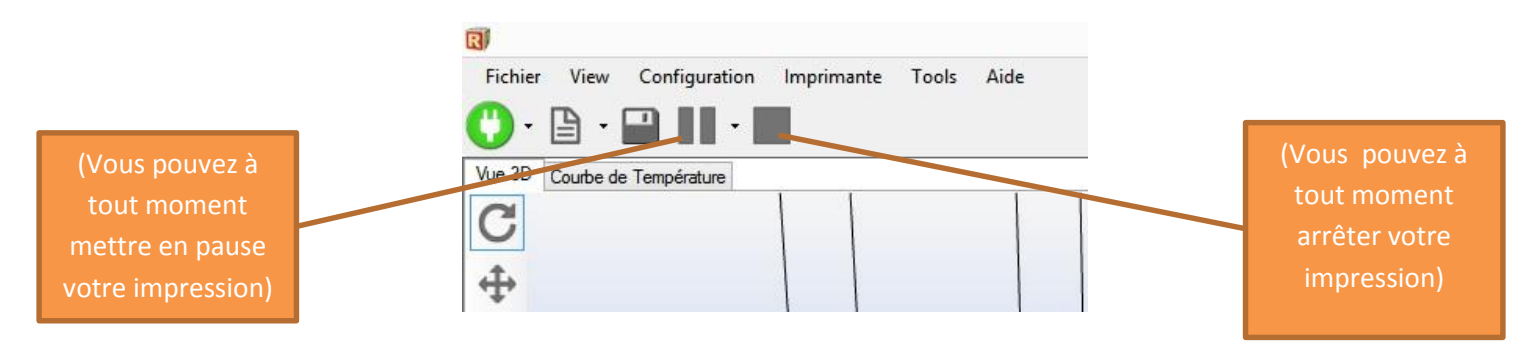

*Félicitation pour votre première impression !!*

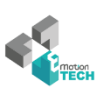

<span id="page-36-0"></span>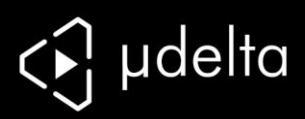

# ANNEXES

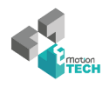

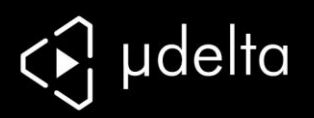

## **Annexe 1 : Réglages du contrôle de la chauffe (facultatif)**

<span id="page-37-0"></span>Si dans l'onglet température vous avez de trop grosses oscillations de températures (plus de 5°C) :

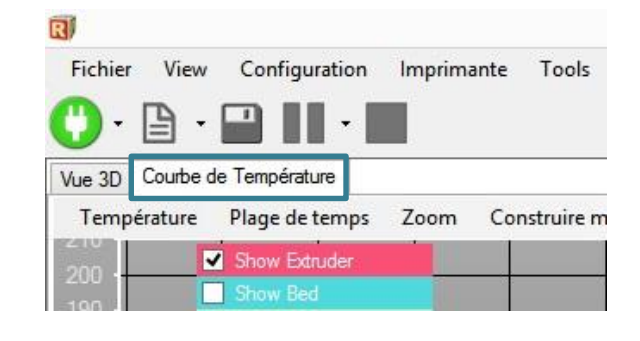

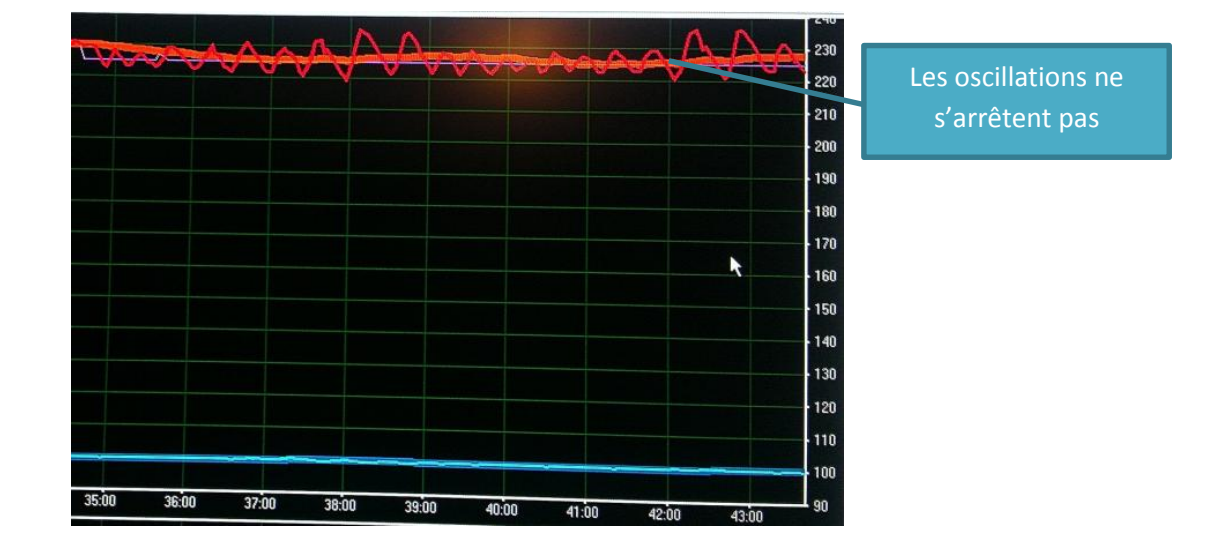

Alors vous avez un souci de régulation, pour les régler utilisez le plugin, en laissant au préalable refroidir votre tête chauffante :

NOTE : Le PID est un type d'asservissement (contrôle) en température de votre tête d'extrusion. Régler le PID revient à régler les poids P I et D. (pour plus d'informations <http://fr.wikipedia.org/wiki/PID> )

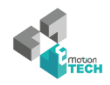

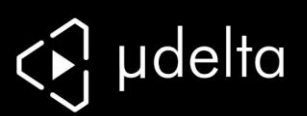

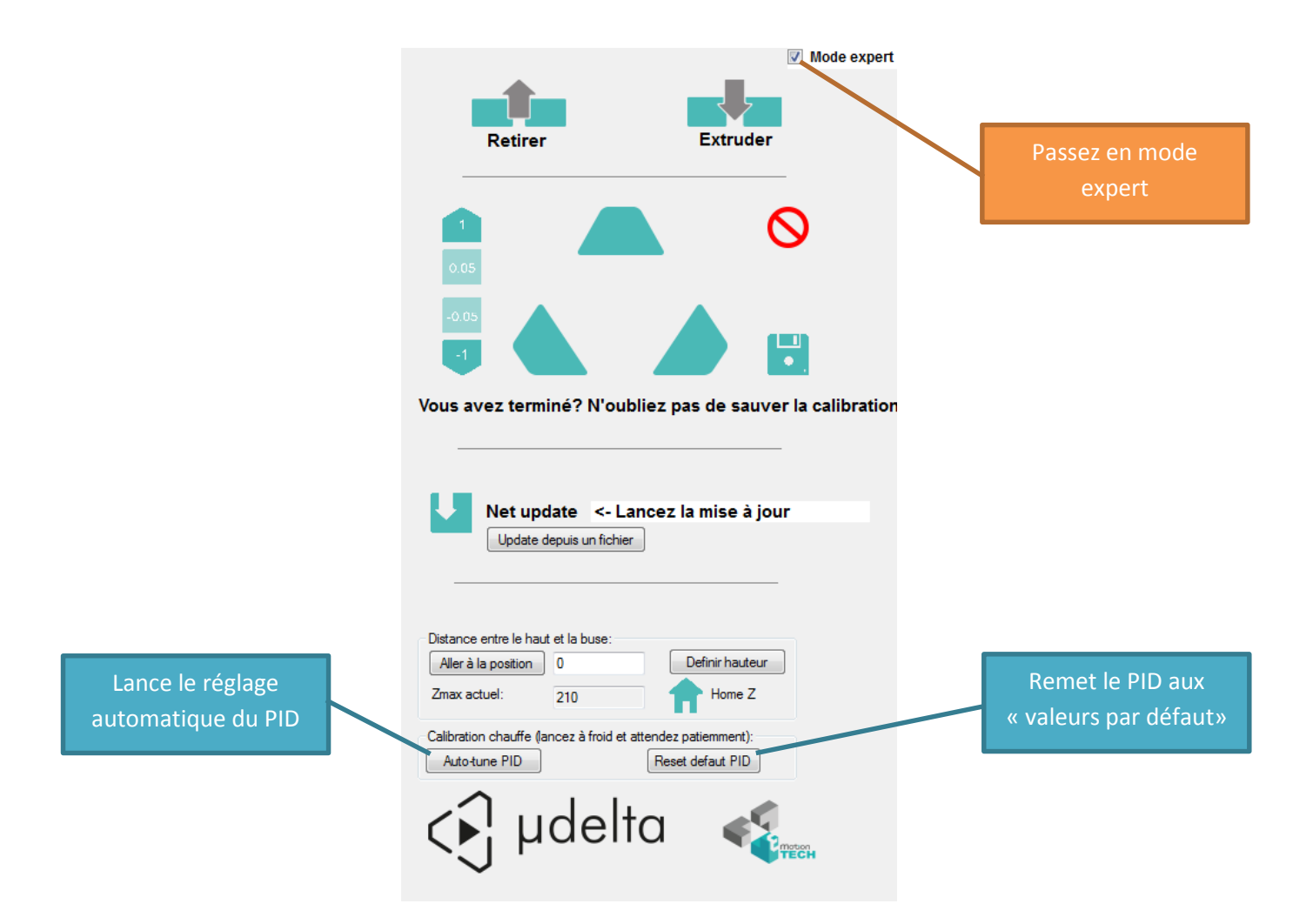

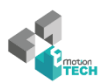

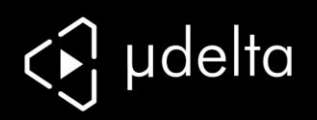

### **Annexe 2 : Chargement de la mise à jour offline**

<span id="page-39-0"></span>Si vous n'avez pas de connexion internet ou ne souhaitez pas l'utiliser suivez les étapes suivantes :

- Téléchargez au préalable le fichier de configuration d'EEPROM sur notre site [\(http://www.reprap-france.com/download/eeprom\\_udelta.emtc\)](http://www.reprap-france.com/download/eeprom_udelta.emtc)
- Copiez le fichier sur votre ordinateur
- passez en mode expert
- chargez le fichier

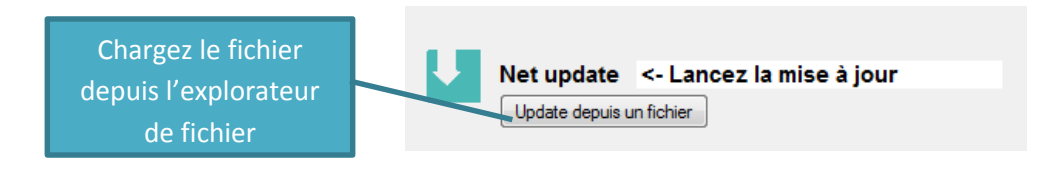

Note : l'EEPROM est la mémoire interne (le « disque dur ») de votre Teensylu.

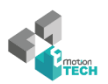

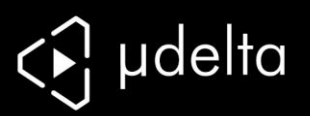

## **Annexe 3** : **Autres fonctionnalités**

<span id="page-40-0"></span>Vous pouvez enregistrer et charger des Fichiers grâce aux commandes ci-dessous.

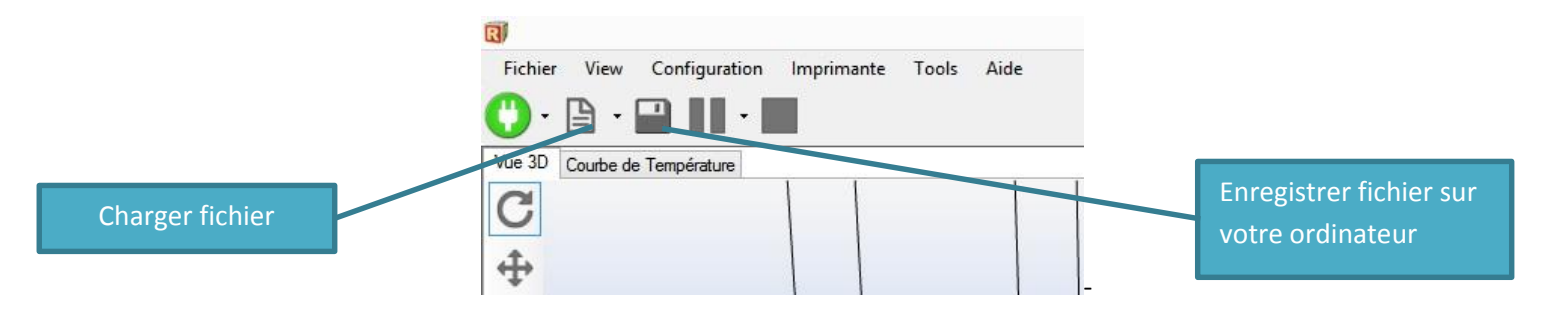

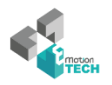

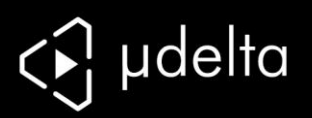

### **Annexe 4 : Contrôle manuel**

<span id="page-41-0"></span>Vous pouvez contrôler votre µdelta grâce à l'onglet contrôle manuel.

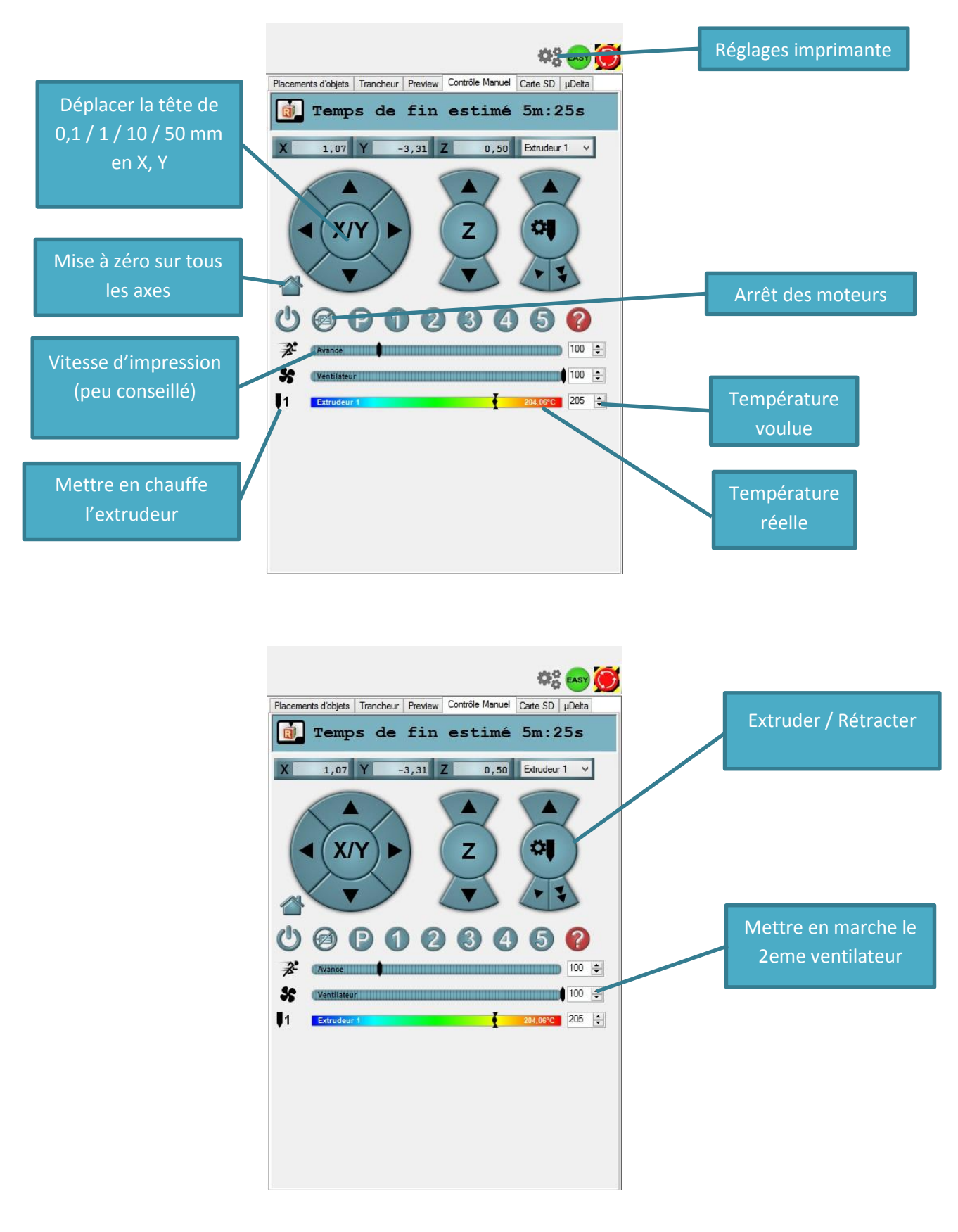

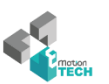

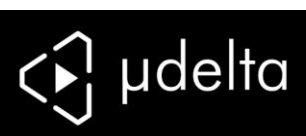

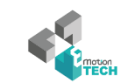

 $\overline{\phantom{a}}$ 

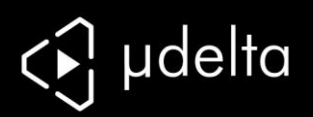

### <span id="page-43-0"></span>**Annexe 5 : installation de Repetier Host pas à pas**

Vous trouverez dans notre centre de téléchargement un dossier contenant :

- la dernière version du plugin Repetier Host pour µDelta
- des profils slic3r adaptés
- Les drivers pour la Teensylu

Vous pouvez aussi vous télécharger la dernière version de Repetier Host sur son site : <http://www.repetier.com/download/>

#### Installez Repetier Host en suivant les étapes d'installations :

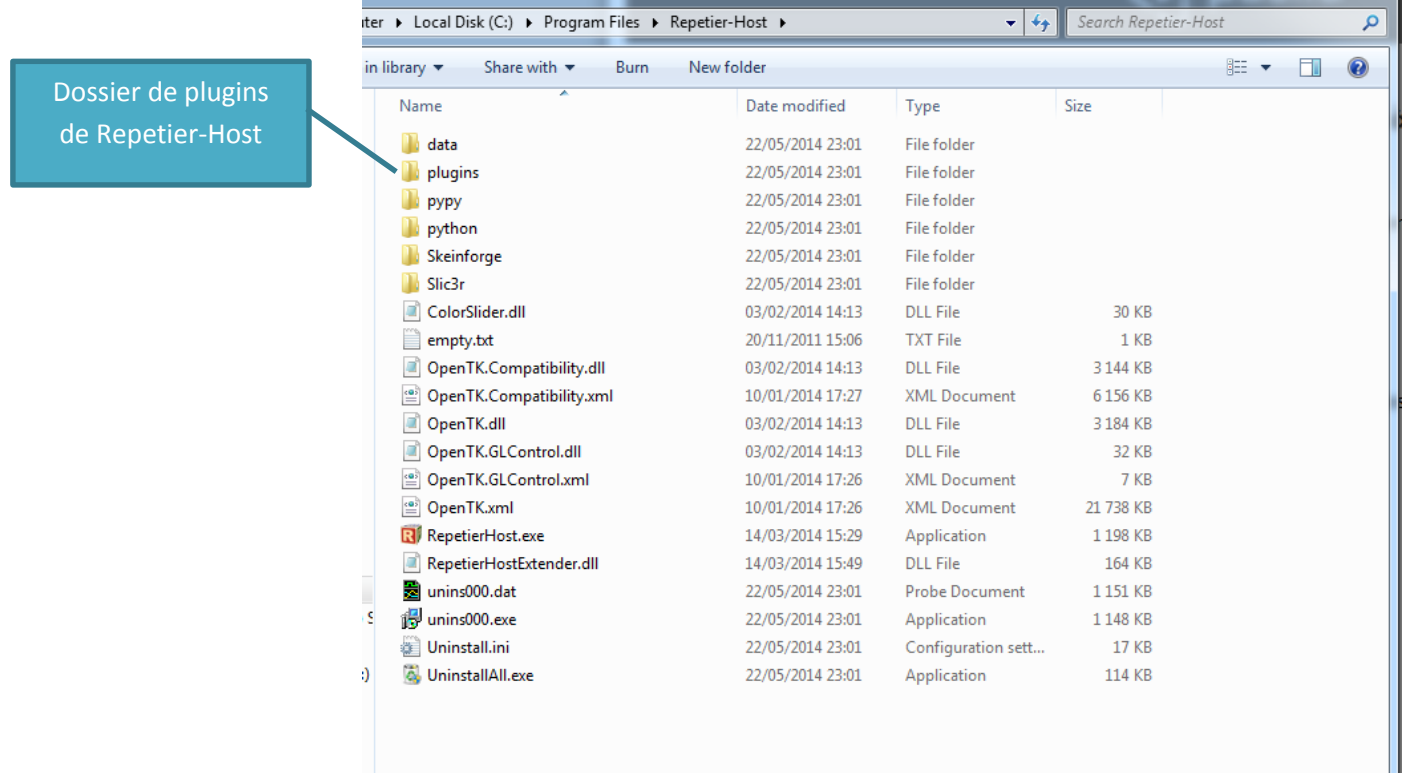

#### Copiez le dossier du plugin µDelta :

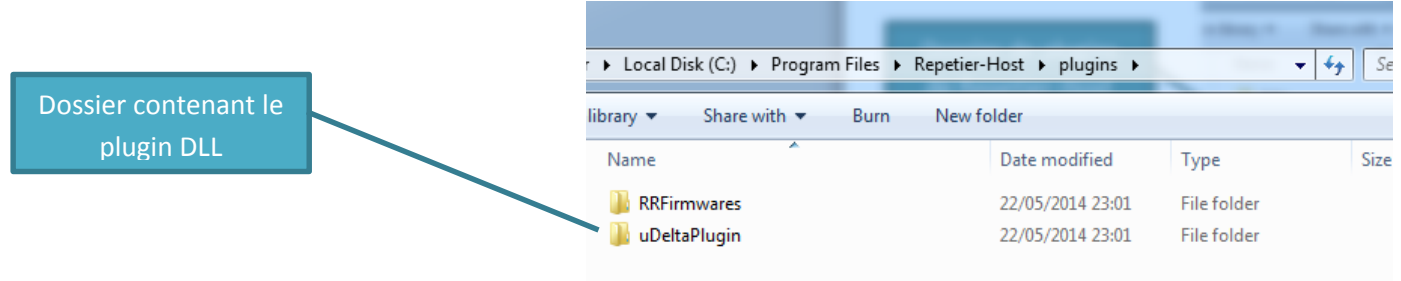

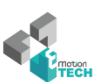

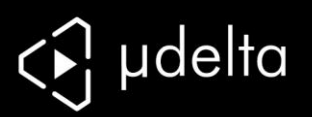

**Il est important de copier le dossier tel quel, ne modifiez pas le nom du dossier ni de son fichier .DLL**

Vous avez maintenant un Repetier Host fonctionnel avec le plugin µDelta, cependant vous n'avez pas de profil spécifique à la µdelta.

Pour les intégrés directement vous pouvez utiliser le fichier µDelta\_config.reg qui inscrira directement dans le registre le profil de Repetier.

N'oubliez pas d'installer les pilotes de votre imprimante (plus exactement de votre électronique Teensylu) avec le fichier serial\_install.exe

Il ne vous reste plus qu'à installer les profils de votre trancheur (outil qui permet de passer d'un fichier 3D à du trajet machine) en copiant les dossiers suivant dans C:\Users\ UTILISATEUR\AppData\Roaming\Slic3r :

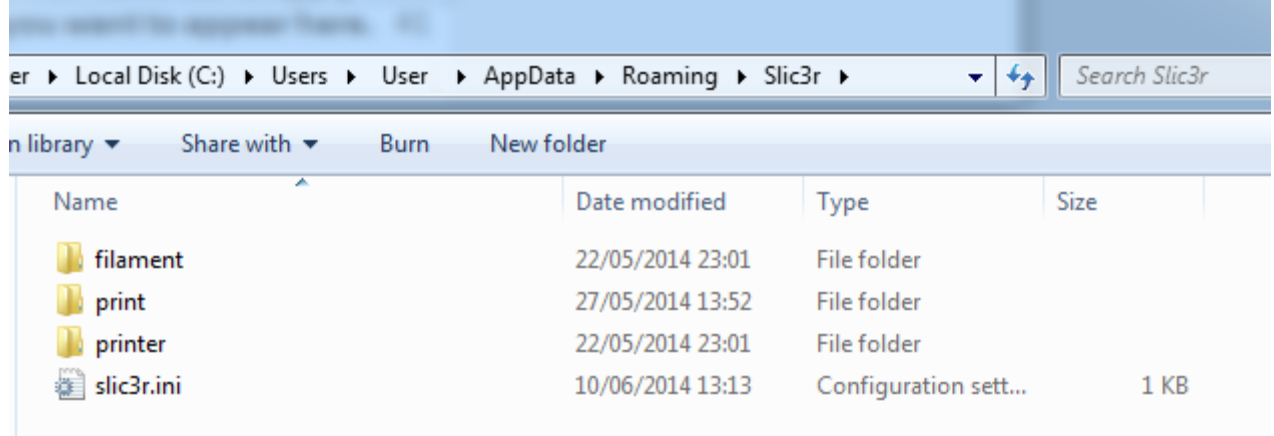

Vous aurez accès aux profils préconfiguré dans votre Repetier Host.

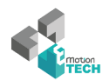